# **Programmes After Market Services**

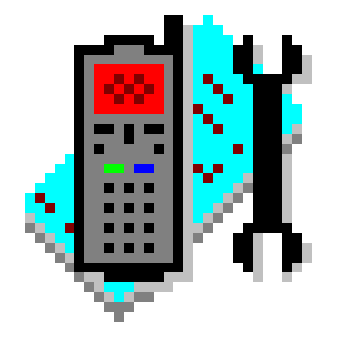

# **Service Software User Guide**

**NHE–8/9**

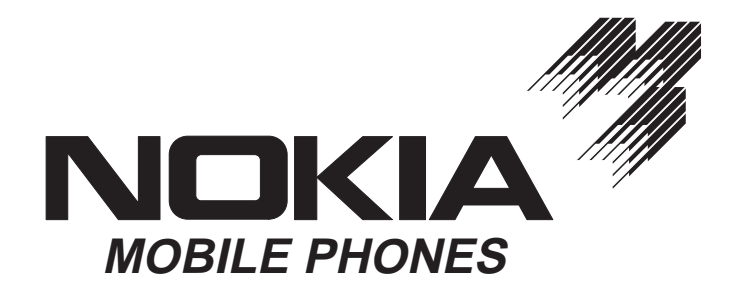

# Technical Documentation

# **CONTENTS –**

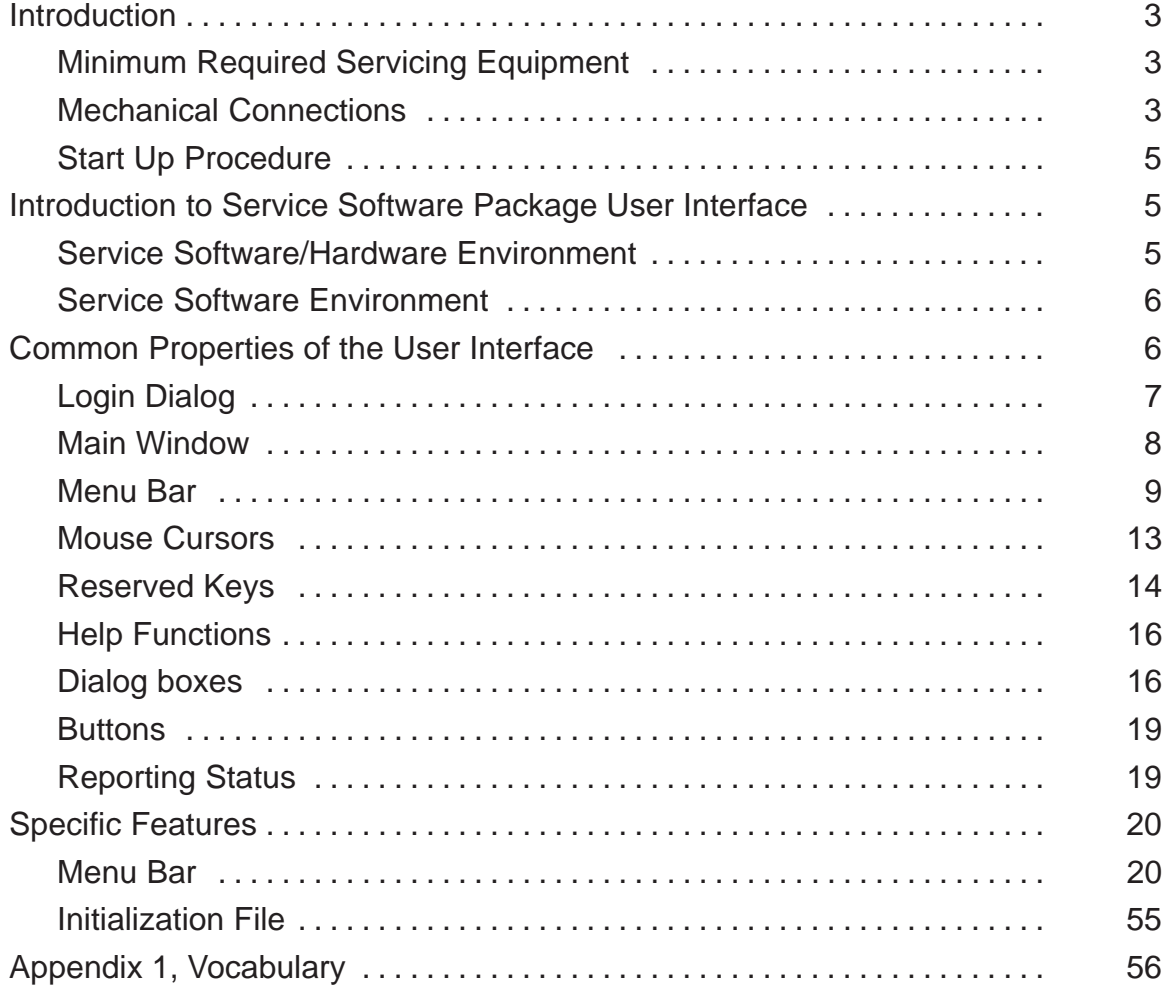

# **Introduction**

NHE–8/9 Service Software is specially designed to facilitate the servicing of sixth generation cellular telephones.

The software can be used to control the phone according to the user's requirements merely by entering commands via the keyboard / mouse of a PC connected to the phone.

This section refers to GSM Service Software Version 1.2. NMP After Sales will notify service personnel about future upgrades via Technical Bulletins. Software upgrades will be available from your local NMP outlet.

# **Minimum Required Servicing Equipment**

- Computer: Intel 386/33 MHz or compatible with one unused serial port (COM1 or COM2\*), one parallel port (LPT1), hard disk recommended.
- Operating System: DOS Version 5 & Microsoft Windows 3.11 or later
- Display: VGA based display
- PC Locals program: for 3.5" disk (product code: 0774034)
- Software Protection Key PKD–1 (product code 0750018)
- M2BUS interface cable DAU–4S (product code 0730057)

\*) **Note:** A number of PC's of an older generation use the Intel, National Semiconductor, or United Microelectronics IC 8250 as the serial port UART. This is a comparatively inefficient circuit for current purposes and does not necessarily support the M2BUS adapter at 9600 baud. The newer UART's NS16450 and NS16550AF of National Semiconductor offer solutions for these problems.

# **Mechanical Connections**

- Caution: Ensure that you have switched off the PC and the printer before making connections !
- Caution: Do not connect the PKD–1 to the serial port. This could damage the PKD-1!

The software controls the phone via a separate adapter connected to the serial port of the PC and to the telephone's M2BUS (DAU–4S and XCM–1).

Attach the protection key PKD–1 to parallel port one (25–pin female D–connector) of the PC. When connecting the PKD–1 to the parallel port be sure that you insert the PC end of the PKD–1 to the PC (male side). If you use a printer on parallel port one, place the PKD–1 between the PC and your printer cable.

#### Technical Documentation

The PKD–1 should not effect devices working with it. If some errors occur (errors in printing are possible) please try printing without the PKD–1. If printing is OK without the PKD–1 please contact your dealer. We will offer you a new PKD–1 in exchange for your old one.

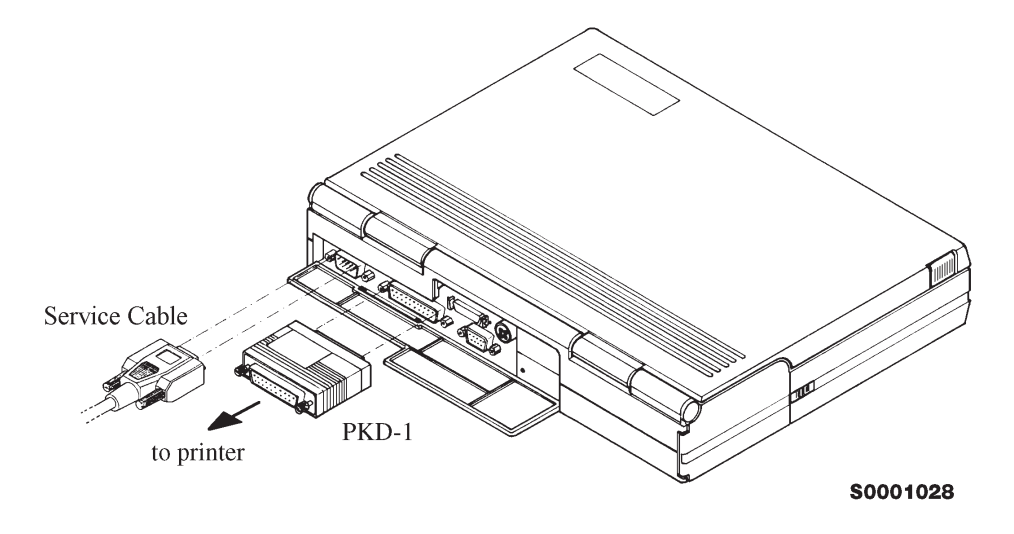

Attach one end of the M2BUS interface cable, DAU–4S (2), to the PC serial port and the other end to the bottom connector of the phone.

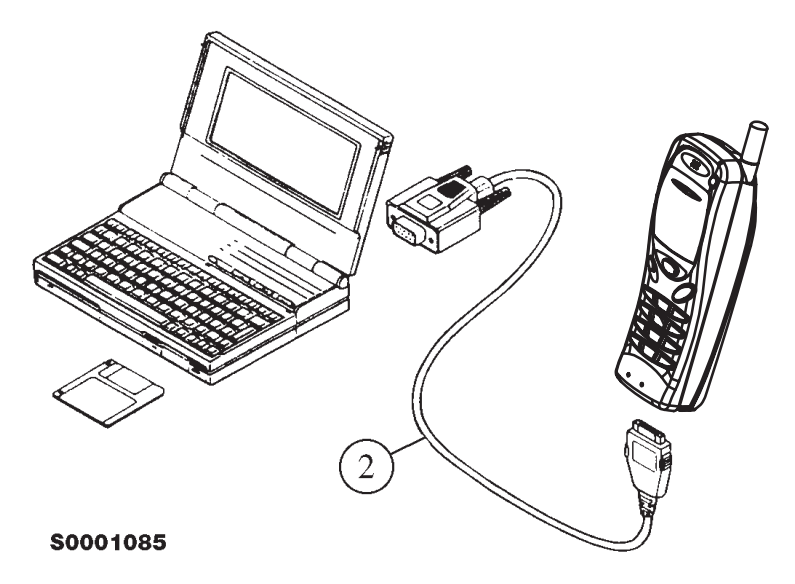

NHE–8/9

# **Start Up Procedure**

Start the phone by pressing the power–on button of the handset. Switch PC power on.

To installing software, proceed as follows:

- 1. Insert Service Software disk into drive A of your PC
- 2. Start Windows: **type WIN and press Enter**
- 

3. Start Installing program: **select File –> Run from Program Manager menu, then type A:INSTALL and press OK button**

4. Follow Installation Software instructions

# **Introduction to Service Software Package User Interface**

This chapter gives a short description of the Service Software properties.

# **Service Software/Hardware Environment**

To run the Service Software, a parallel port software protection device (PKD–1) has to be connected. The user can use the Service Software functions for testing all supported Phone Types. The functions send messages from the PC to the phone, receives results and show them on the PC display. The messages are sent via a low level NMP proprietary bus protocol. An example bus is an M2BUS interface, which needs M2BUS adapter (DAU–2) connected to the PC RS–232 port and special M2BUS cable.

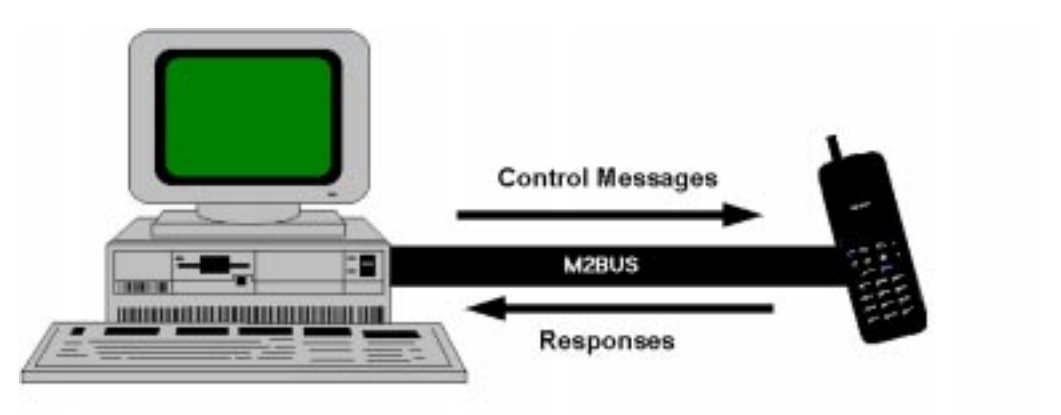

The recommended minimum hardware standard to run the Service Software package is any computer which is 386 33Mhz or greater with at least 4 MB of memory and VGA type display (640x480). This assumes that only the Service Software package is active, i.e. other Windows packages are not running in the background.

Note: if the Service Software is to be run on a laptop, the power saving feature MUST be switched off.

# **Service Software Environment**

Service Software user interface is intended for Microsoft Windows 3.11 environment running in enhanced mode. For those who are familiar with Windows environment this application will be easy to use. Detailed information about Windows and application usage can be found from Ref 3– Microsoft Windows Version 3.11 Users Guide chapter one (Windows Basics) and chapter two (Application Basics).

As an ordinary Windows application, the main idea in the user interface is that selections are made with menus, push buttons and shortcut keys. Selections can be done by using keyboard and/or mouse. When messages from phone are received, they cause display updating in special display windows. There is always a status bar displayed at the bottom of the main window which contains information about current actions.

Only one executable is needed – WinTesla.

For NHE–8/9 there are two DLL's:

– Functionality DLL is NHE 8/9.DLL

– User Interface DLL is NHE 8/9.DLL

There are NO command line parameters.

# **Common Properties of the User Interface**

This chapter describes how the User Interface CLF must appear to the user.

The User Interface MUST be capable of being driven without the use of a mouse, as the service engineer rarely has space on the bench to use a mouse.

NHE–8/9

# **Login Dialog**

When the Service Software application is invoked, by checking on the Service Software icon, the **Login** dialog box will be displayed on the screen.

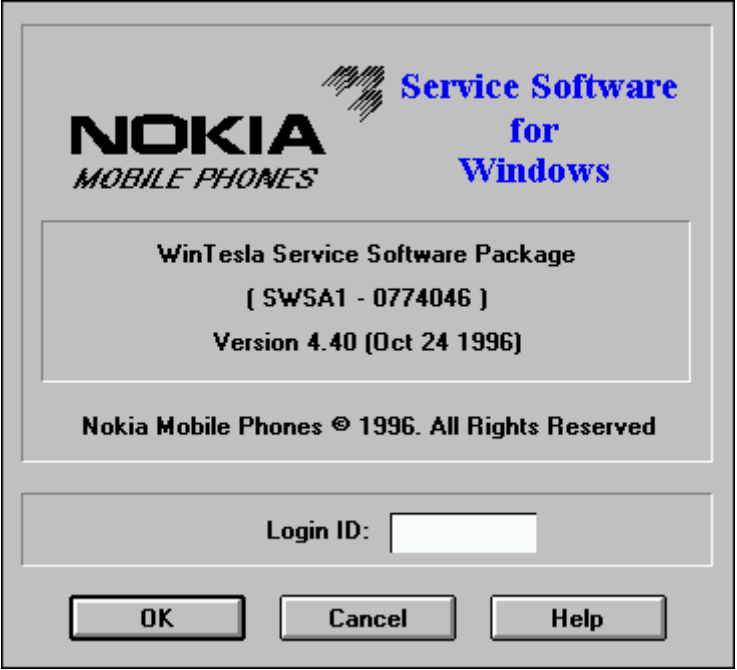

**Nokia logo and application name** bitmap (–)

Displays Nokia logo and name of the application.

#### **Application version** static text (–)

Contains the name and version of the application.

# **Copyright notice** static text (–)

Copyright is informed as: "**Nokia Mobile Phones (c) 1996. All Rights Reserved**".

# **Login Box** edit box (–)

The user Login ID edit box, where the user enters his faultlog user name.

#### **OK** button (default key)

The user name is stored in memory and the dialog box is closed. When the dialog box is closed, the application starts.

# **Cancel** button (ESC)

The Dialog box is closed and application is started, but the Faultlog feature is disabled.

#### **Help** button (F1)

Activates the Windows Help application and displays context sensitive Help.

# **Main Window**

The application supports a Multiple Document Interface (MDI). However, the service software interface will present a Single Document Interface (SDI) appearance.

Note: MDI is to allow for future expansion, e.g. R&D features.

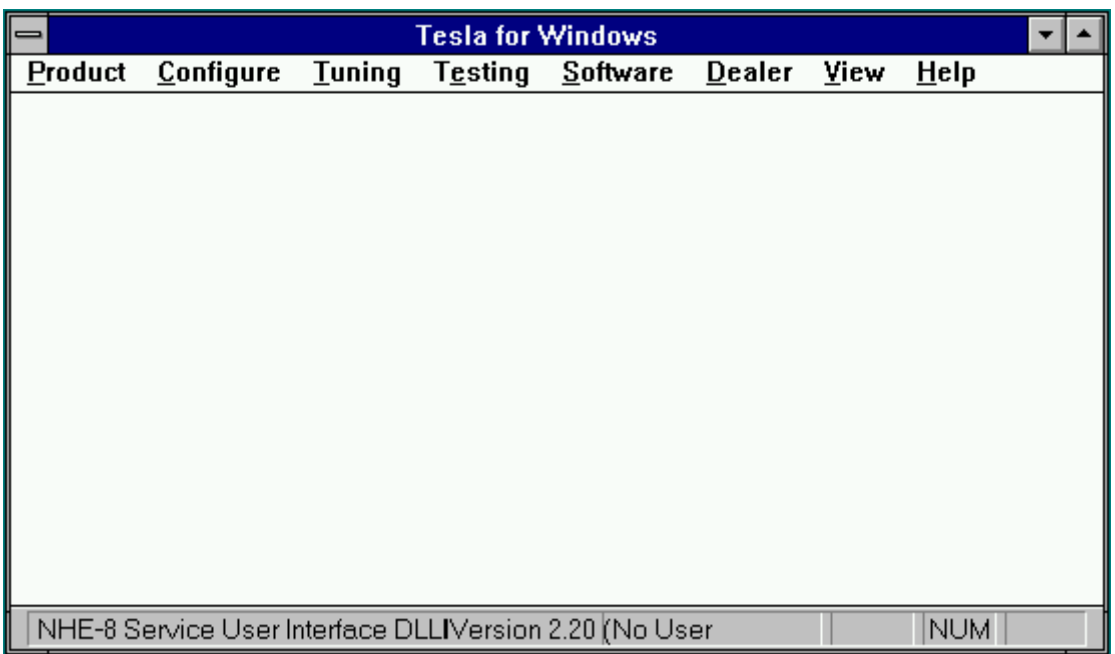

#### **Title bar**

The title bar is located at the top of the window.

A title bar contains the following elements:

- Application Control–menu button
- Maximise button
- Minimise button
- Name of the application
- Restore button

The properties of these elements and their usage is described in Ref 3– Microsoft Windows Version 3.11 Users Guide chapter one (Windows Basics) and chapter two (Application Basics).

# **Menu bar**

The *menu bar* is below the title bar and contains all available menu selections. The menu bar is a dynamic element and is dependent on the dongle type fitted, and whether a phone is connected.

NHE–8/9

Underlined characters in menu names and options indicates that the menu selection can be done by pressing Alt+ underlined character. Options can also be selected by activating menu bar with Alt– key ( or F10 key ) and using arrow–keys to highlight the desired menu. In that case, selection is done by pressing Enter.

Menus can also be selected by using the mouse as described in Ref 3–Microsoft Windows Version 3.11 Users Guide

#### **Status bar**

The status bar is displayed at the bottom of the Service Software main window. The status bar contains information about the menu selections and events.

The left area of the status bar describes the actions of menu items as the user uses the arrow keys to navigate through menus.

The status bar texts are explained in detailed in each of command's description.

The right areas of the status bar indicate which of the following keys are latched down:

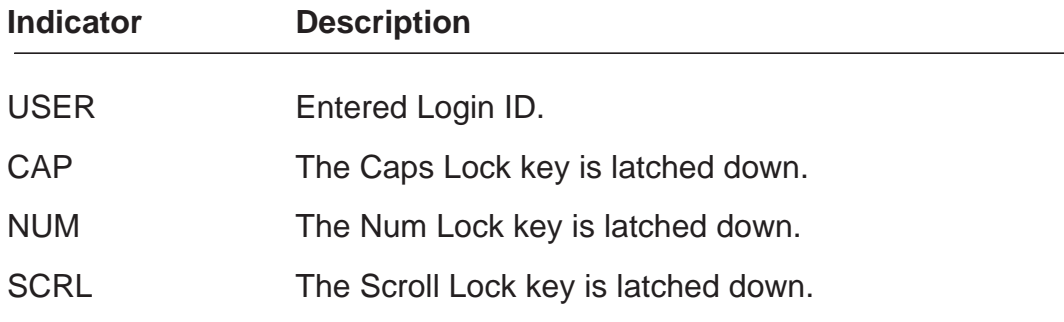

#### **Tool bar**

The tool bar is NOT defined and will not be implemented until specified by this document.

# **Menu Bar**

The Service Software package will have two menu bar configurations. The first, is an abbreviated version that contains the minimum number of menus that allows package configurations when a phone is NOT connected. The second is described below:

The menu bar MUST only contain the follow menus for the Service Software package when a phone is connected:

- Product\*
- Configure\*
- Tuning
- Testing

- Software
- Dealer
- View
- $\bullet$  Help\*
- \* always displayed, even if no phone is connected.

A menu is broken down into sections that are indicated with menu separators. Each sections identifies a logical difference from itself and other sections, i.e. between transmitter and receiver. Any items that are required to be added to a menu lists will be added on the bottom of the appropriate menu section list. If a new item is to be added which is common to two or more phone types, then that menu item will become a common menu item.

The menu lists will use the Microsoft [...] symbol after an item name to indicate that selecting that item will NOT initiate an operation immediately, i.e. a dialog box will be displayed for the user to select options or type in data and press the OK button before the operation is performed.

The **Product menu MUST** contain the following menu items:

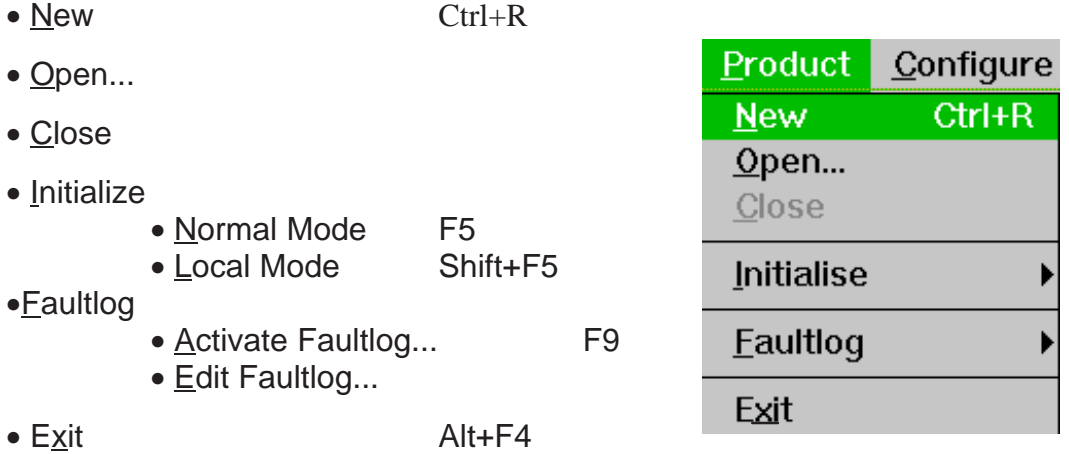

The Configure menu MUST contain the following menu items:

- Options...
- Directories...
- Faultlog...
- Phone Type Specific configuration items (where applicable)

The Tuning menu MUST contain the following menu sections:

- Receiver
- Transmitter
- Voltages

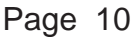

Configure

Options...

Directories... Faultlog...

Tu

Testing Software

**RSSI Reading...** Self Tests...

ADC Readings...

Call Simulation...

Audio... Display...

Quick Testing (RF)...

#### Technical Documentation

NHE–8/9

• Phone Type Specific tuning items (where applicable)

An example Tuning menu is shown below:

- AFC...
- RSSI (AGC)...
- Tx Power...
- $\bullet$  Tx I/Q...
- Battery A/D
- Charger A/D...
- LCD A/D...
- LCD Display...

Additional menu items may be added within the sections according to the phone type being tuned, e.g. a Charger tuning menu item will be added after the Battery tuning item, but not in the Transmitter tuning section.

The Testing menu MUST contain the following menu sections:

- Quick Tests
- Digital
- User Interface Flexi
- Transmitter
- Receiver
- Automatic Tests
- Phone Type Specific testing items (where applicable)

An example Testing menu is shown below:

- Quick Testing (RF)...
- RSSI Reading...
- Self Tests
- ADC Readings
- Audio
- Display
- Call Simulation...

Additional menu items may be added within the sections according to the phone type being tested.

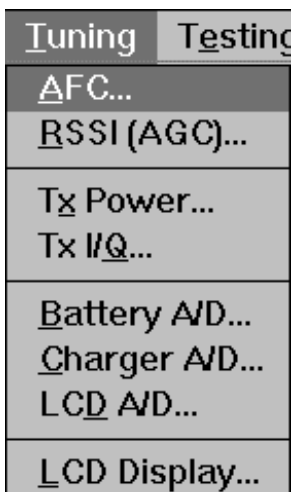

Deal

Where a menu item consists of more than one test, a pop–up menu may be added to identify the appropriate sub–tests, e.g. there may be two receiver tests required for a particular phone type (Bit Error Rate and RSSI Monitoring). These will be shown as a popup from the Receiver menu item.

The Software menu MUST contain the following menu sections:

- Phone Identity/Numbers
- Flashing
- Phone Type Specific software items (where applicable)

An example Software menu is shown below:

- Product Profile...
- Start Up Self-tests...
- Set Default Values
- Warranty State...
- Flash Phone...

The Dealer menu MUST contain the following menu sections:

- Phone UI Data Editors
- Phone UI Data Transfer
- Phone Re–Initialization Functions
- Subscriber Data
- Phone Type Specific dealer items (where applicable)

An example Dealer menu is shown below:

- User Settings...
- Network Settings...
- Set Ui Default Values...

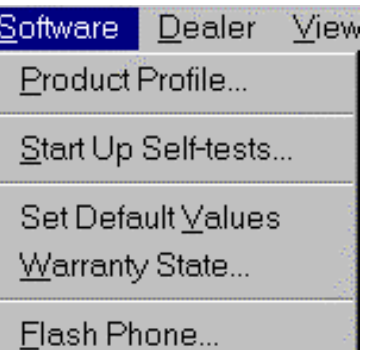

Dealer **View** Help

User Settings...

Network Settings... Set UI/DEV Default Values...

Technical Documentation

NHE–8/9

The View menu MUST contain the following sections:

- Service Windows
- Production Windows (where applicable)
- R&D Windows (where applicable)

An example View menu is shown below:

- Quick/RF Info...
- Phone Identity...

#### **Phone Identity Window**

The Phone Identity window should contain, as a minimum, the following data:

- Software Version(s)
- Hardware Version(s)
- Serial Number(s)
- Product Code

This window will only be used as a display window and therefore will not allow editing of the displayed data. This window will not contain any controls other than a scroll bar.

The Help menu MUST contain the following menu items:

- Index
- General Help
- Using Help
- About WinTesla

# Help: Index **General Help**  $F1$ Using Help About WinTesla

# **Mouse Cursors**

The standards Windows pointer will be used as the mouse cursor.

During time consuming tasks e.g. communication to phone, an hour glass will be shown informing the user that a task is in progress. The application uses the hour glass cursor to inform user that the application has taken the control and any actions from user will be ignored.

When a function is initiated, the hour glass will be displayed and when the function has finished the mouse pointer will return to normal.

View  $\overline{\phantom{a}}$  Help Quick/RF Info... Phone Identity...

# **Reserved Keys**

The following Hot keys and Short Cut keys are reserved either as Microsoft standard keys or as part of the Common Look and Feel specified by this document.

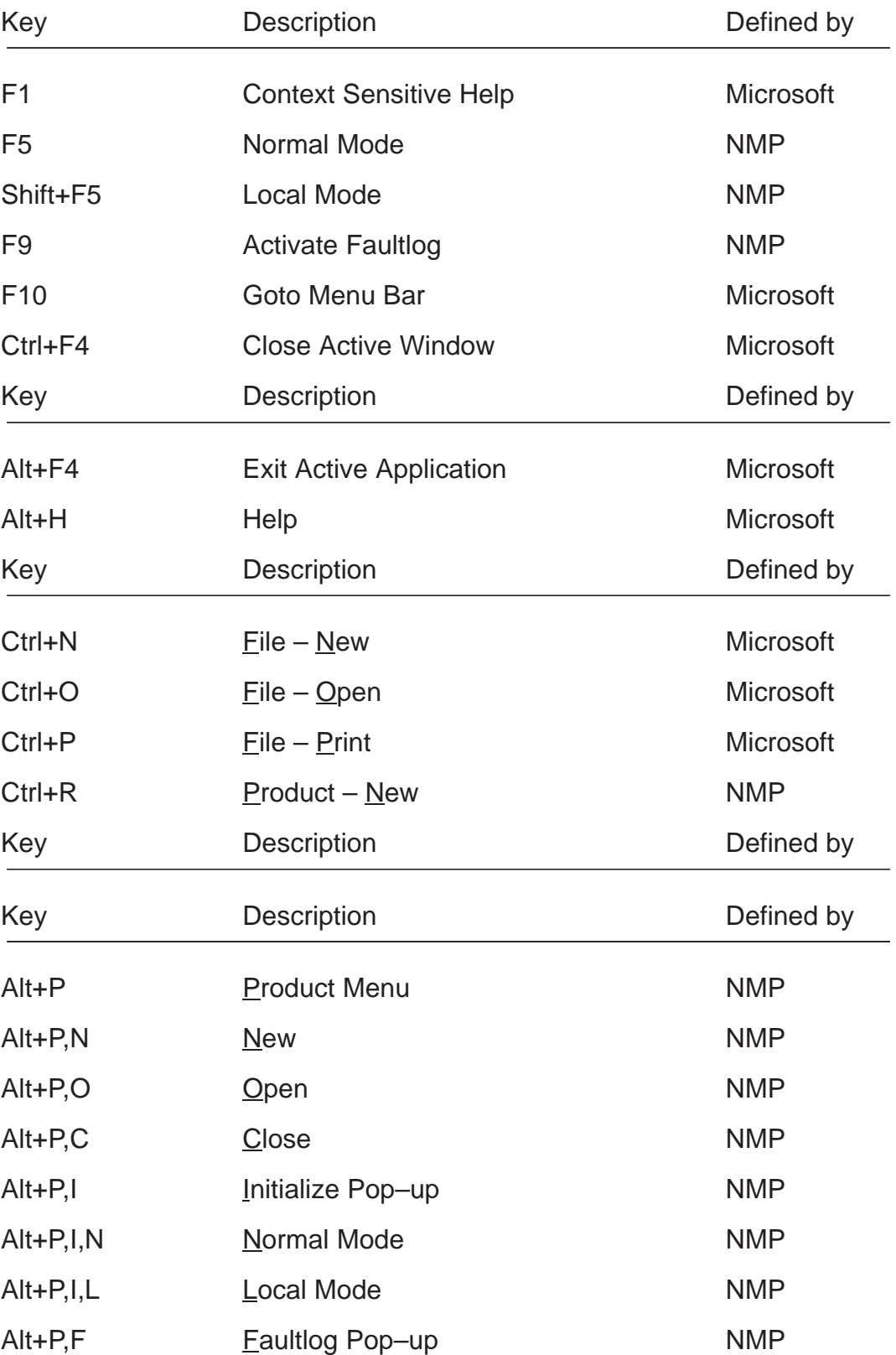

NHE–8/9

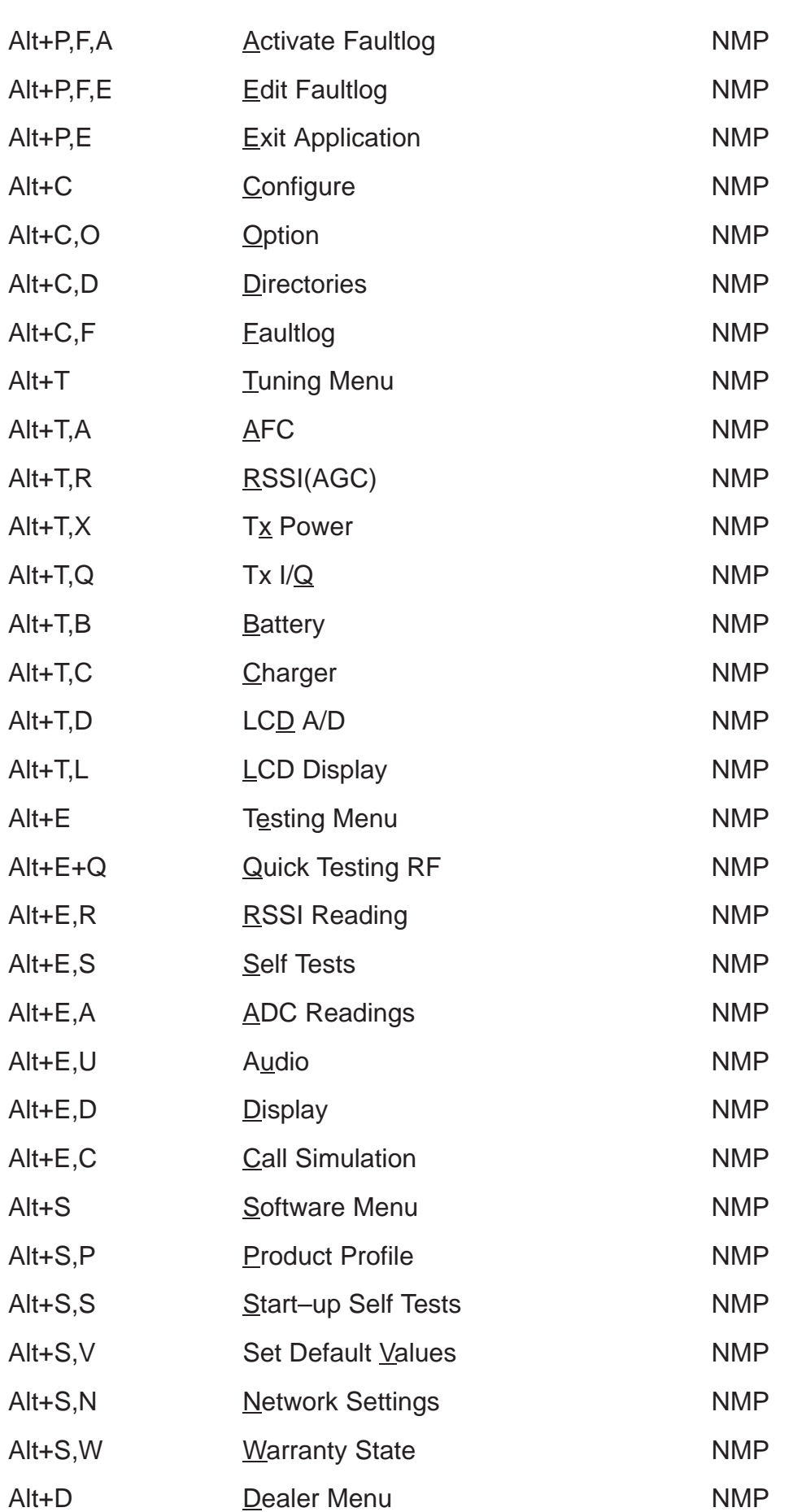

Technical Documentation

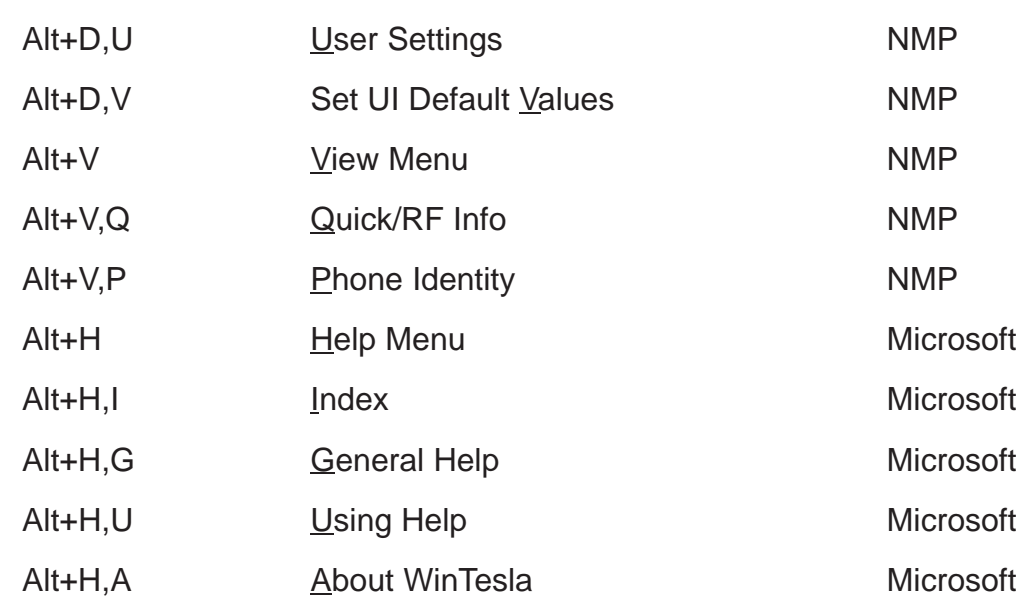

# **Help Functions**

The Help User Interface will be the standard Windows help tool called WinHelp.

The context sensitive help is activated with **F1**–key. Help contains also Using Help which describes how to use help facility. Refer to the Windows manual for detailed description on the Windows Help.

# **Dialog boxes**

The Service Software application uses many different dialog boxes. Dialog boxes are used to display data and prompt the user for input.

Dialog boxes are opened from menus or with shortcut keys. Dialog boxes have different properties but some features are common.

All service dialog boxes must be modal, that is, the user will not be able to start another operation without first closing the present dialog box.

All dialog boxes will contain the following entities:

- Help button
- Title bar
- At least one button other than Help
- Application Control–menu Button

This sections describes the common dialog boxes used in the Service Software package, and the context in which they will be used.

NHE–8/9

#### **Note Message Box**

When the user has made an illegal selection, a note message box dialog will be opened and message text is displayed. The message box is also opened when the program has some information for the user. The size of the dialog box may vary. An information dialog box is recognized by the **!**–icon.

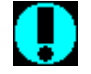

The dialog box will also contain an OK button and a Help button.

**OK** button (default key):

Acknowledge displayed information and continue. The dialog box is closed after selection.

**Help** button (Alt+H):

Opens context sensitive help as F1–key does.

#### **Query Message Box**

Confirmations and questions are asked in a query message box. A query dialog box is recognized by the **?**–icon.

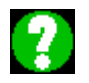

The dialog box will also contain a Yes button, a No button, and a Help button.

Yes button (Alt+Y or Y) (default key):

Accepts confirmation or question.

**No** button (Alt+N or N):

Denies confirmation or question.

**Help** button (Alt+H):

Opens context sensitive help as F1–key does.

The buttons may also be OK and Cancel. The operation of these buttons are the same as in the Note dialog box.

#### **Error Message Box**

Error message dialog boxes use the Stop–icon. When a "Stop"–dialog box is shown, the current operation is terminated.

The dialog box has a description about the failed operation and reason. Pressing F1 (Help) application opens the appropriate help topic that gives information about recommended actions.

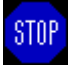

The dialog box will also contain an OK button and a Help button.

**OK** button (default key):

Acknowledges displayed information and terminate current operation. The dialog box is closed after selection.

**Help** button (Alt+H):

Open context sensitive help as F1–key does.

All custom dialog boxes will contain the predefined buttons as defined below in the section – Buttons. However, it is recognised that features may require additional button types, but the addition of these non–standard buttons should be carefully considered to minimise any inconsistencies between implementations.

The buttons will be positioned down the right–hand side of the dialog boxes. The default action will be **OK**, except where that default action could result in an irretrievable failure.

All tuning dialogs that contain tuning results, will display the old tuned data read from the phone before the tuning was performed, as well as the newly tuned data.

List boxes will be used to display lists of data, such as tuning data, test results etc.

The use of Radio buttons should be limited and carefully considered. The use of radio buttons defines the number of possible choices available to the user, which may be acceptable for one project, but not for another.

# **Buttons**

All buttons must be the Microsoft style of buttons.

In general, the default button will be the OK button, the Close button or the Yes button, but this will depend on the context of the dialog box that the button is associated with.

#### **OK** button:

Accepts and validates entered settings and values and closes the dialog. If the values have not been changed, then no action will be taken. The status bar will reflect the status. The user should only be queried, if the settings or values accepted will over–write data that CAN NOT be reproduced.

A greyed **OK** button indicates that settings selected by the user are not acceptable.

#### **Close** button:

Closes the current dialog box. Does not send or store anything and closes the dialog. The Close button is only used for dialogs that do not set or change any data.

#### **Cancel** button (Esc):

Cancel operation. Does not send or store anything and closes the dialog box.

A greyed **Cancel** button indicates that it is not possible to quit from this dialog box.

```
Yes button (ALT+Y or Y):
```
Replies Yes to a question asked of the user.

#### **No** button (ALT+N or N):

Replies No to a question asked of the user.

**Help** button (ALT+H):

Opens context sensitive help as F1–key does.

# **Reporting Status**

The status bar will be used to report the present status to the user. When a feature is initiated, the status bar will be updated with a brief description of the function. The status bar will also be updated at key points in a time consuming function.

If an error is to be reported to the user, it will be displayed in the status bar as well as displayed in a common error dialog box. This will mean the user is not delayed from progressing on to the next operation unless an error occurs, in which case, the user will have to acknowledge the error by pressing the OK button.

# **Specific Features**

# **Menu Bar**

The Service Software's menus adopts the menu structure specified by CLF.

#### **New command**

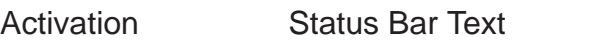

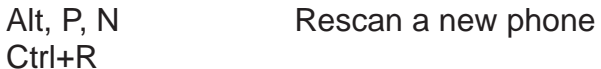

This command scans a new product. When phone is found a product specific functionality module is loaded. If no phone or wrong phone/cellular type is detected, functionality is unloaded and user is informed.

This function is also started automatically when the application is started. The user can also specify a regular poll which enables the WinTesla application to scan the new phone periodically. If the phone is still the same, no changes are done. If the phone is changed (with same phone type only the serial number is changed), the phone will be initialized to a normal mode. If the phone is changed to a different phone type, the current dlls are unloaded and new ones are loaded for that phone.

The initialization routine checks the phone's cellular type (GSM ), and if an unsupported phone is detected, the WinTesla application does not load the dlls.

If quick info view is open, the window will be automatically updated.

If phone identification view is open, the window will be automatically updated.

#### **Open... command**

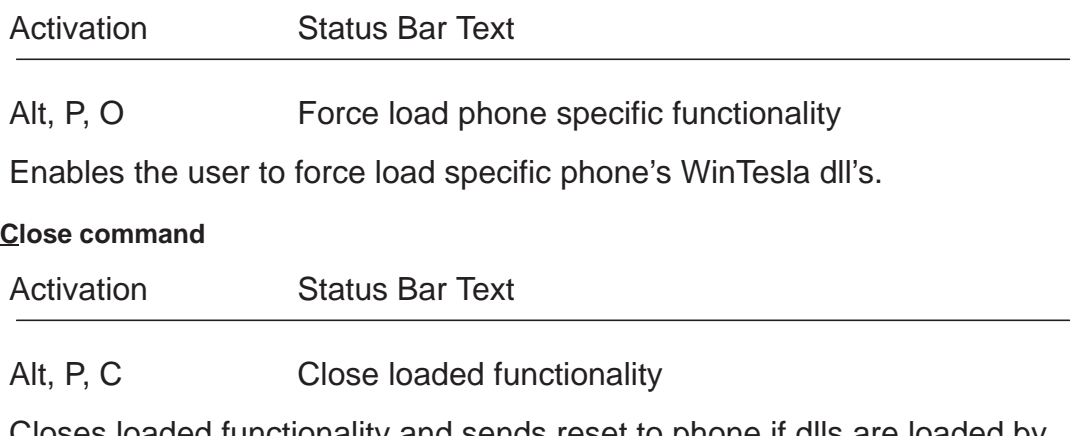

Closes loaded functionality and sends reset to phone if dlls are loaded by Open command.

**Initialize command**

Technical Documentation

Activation Status Bar Text

Alt, P, I –

Opens a submenu which contains the following options:

#### **Normal Mode**

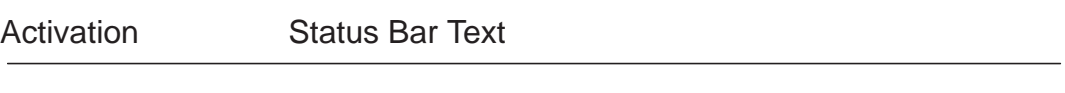

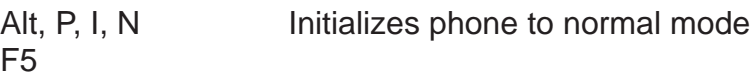

When normal mode has been activated or program has been started, self–test results will be asked from MCU. If any fault was found in the tests, an error message is shown. If normal mode has been set successfully (no self test error has been found), and paging listening has been started, the used AFC value is requested from MS.

The Initialization routine checks the phone's cellular type (GSM ) and if an unsupported phone is detected, the application unloads the dlls.

If phone identification view is open, the window will be automatically updated. Also if RF Information Window is open it will be updated to quick info view.

#### **Local Mode**

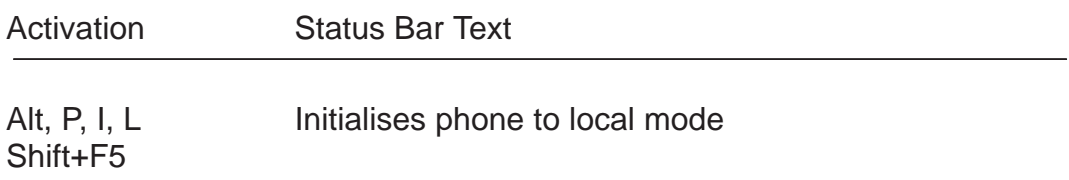

Selection will change the MS state to *local*. When local mode is selected the phone is controlled to the local mode so that special actions can be made (for example RF tunings).

#### **Faultlog**

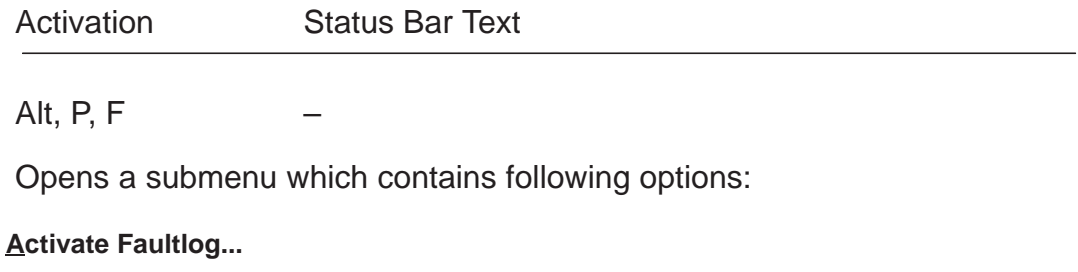

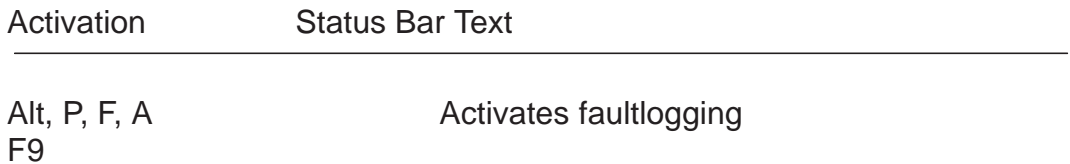

# NHE–8/9

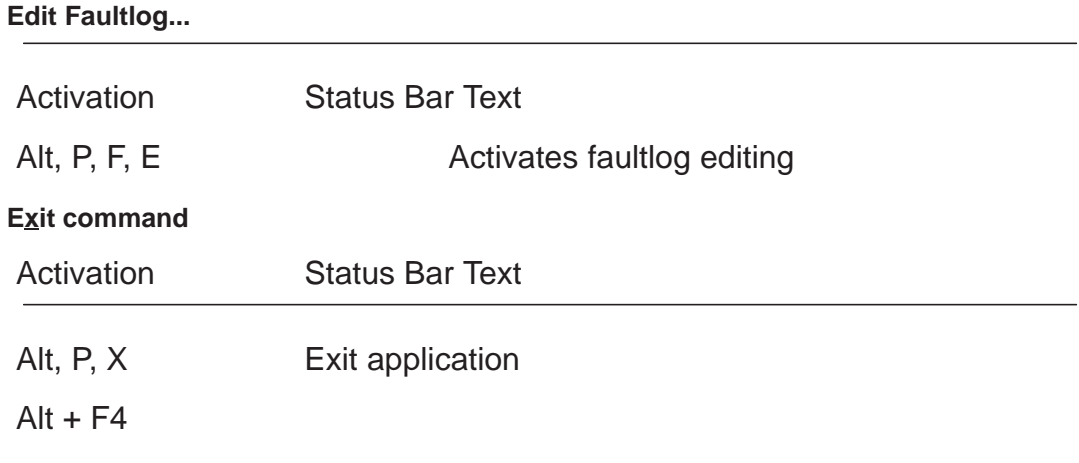

Double click the application's Control menu button:

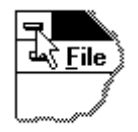

This command ends the Service Software session.

#### **Options... command**

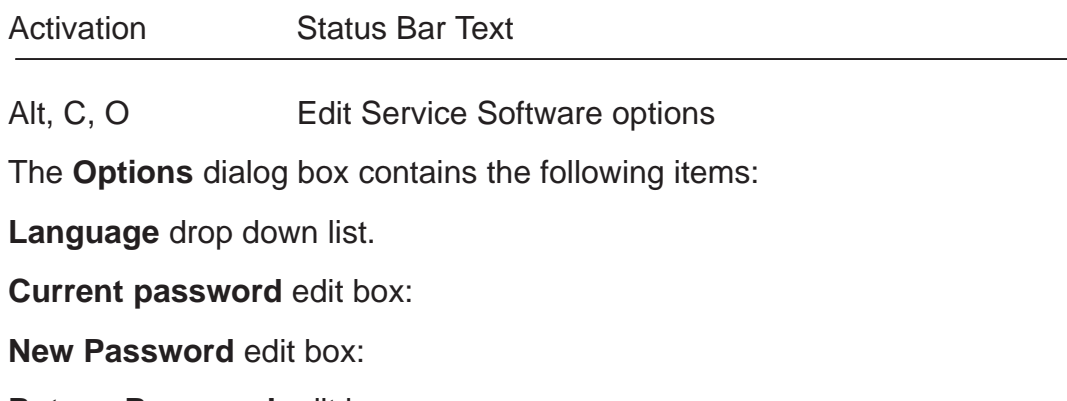

**Retype Password** edit box:

**User ID** edit box.

**M2BUS Com Port** drop down list.

**Automatic Rescan** edit box.

**Directories... command**

Activation Status Bar Text

Alt, C, D Edit directory settings

The **Directories** dialog box contains the following items:

**ID Data** edit box:

**Logs** edit box:

**Fault log file(s)** edit box:

NHE–8/9

**Data Validation file(s)** edit box: **Flash images** edit box: **Blow failures** edit box:

**Faultlog... command**

Activation Status Bar Text

Alt, C, F Edit faultlog settings

The **Faultlog** dialog box contains the following items:

**Fault log enabled/disabled** radio buttons:

**Allow Manual Entry enabled/disabled** radio buttons:

**Automatic fault log prompting enabled 1/Disabled 2** radio buttons:

**Station identity edit box:** 

**Country of Repair** edit box:

**Warranty period months** edit box / drop down list:

**Maximum Time to repair** edit box:

The tuning menu offers functions for ME adjustments.

**AFC... command**

Activation Status Bar Text

Alt, T, A Chen an AFC diagram dialog box

Starts AFC tuning.

The following are automatically selected when this tuning function is activated:

Active Unit  $= RX$ 

Operation mode = Continuous

Update RF Information window

Before tuning is stared, the user is requested to set signal generator to specified input level (read from .INI file).

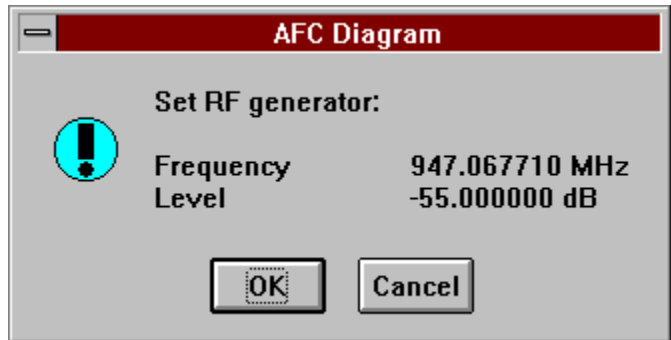

Technical Documentation

The **AFC Diagram** dialog box will open when user accepts request:

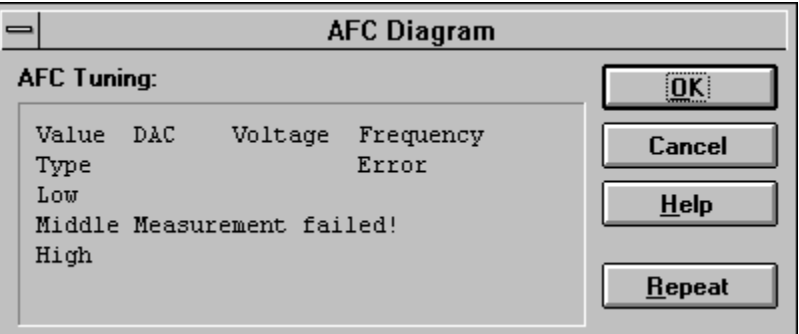

The **AFC Diagram** dialog box contains following items:

#### **Repeat** button (Alt+R):

The measurement can be started again by pressing Repeat button.

#### **OK** button (Alt+O):

The dialog box is closed, and tuning is saved to phone.

# **Cancel** button (Esc):

Dialog is closed and tuning is not saved to phone.

The D/A converter range (DAC) is from +1023 to –1024 and voltage range is from 0.3 V to 3.9 V (voltage precision is 0.01 V).

The frequency error range is from –134 kHz to +134 kHz with the precision 0.1 kHz. The rounding is made to the closest value.

After exiting with the Cancel button, the following are reset to the values which were selected before this adjustment.

Active Unit

Operation mode

Update RF Information window

The AFC is also reset to its previous value after exiting with the Cancel button.

#### **RSSI (AGC)... command**

Activation Status Bar Text

Alt, T, R Open **RSSI Calibration** dialog box

Starts RSSI calibration.

The following are automatically selected when this tuning function is activated:

NHE–8/9

Active Unit  $= RX$ 

Operation Mode = Continuous

Update RF Information window

The measurement is started automatically when RSSI calibration is entered. The measurement is done in five steps:

1. The user is requested to set signal generator to low input level (read from .INI file).

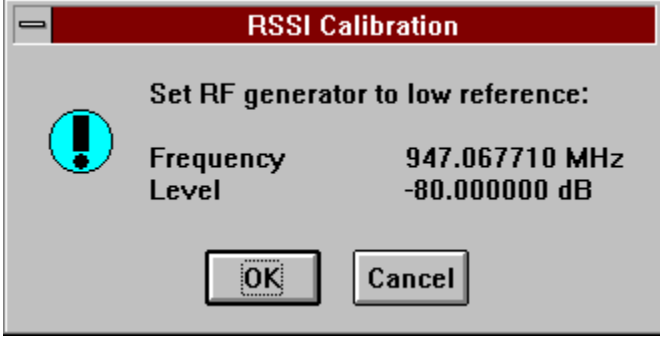

2. Measurement with low input level is executed.

3. The user is requested to set signal generator to high input level (read from .INI file).

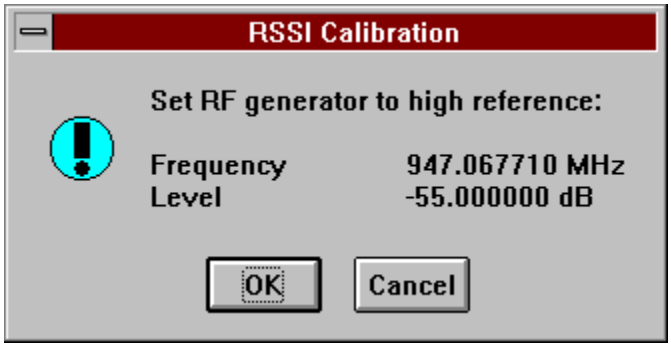

4. Measurement with high input level is executed.

5. The **RSSI Calibration** dialog box will be updated when previous steps are done.

#### PAMS

#### NHE–8/9

#### Technical Documentation

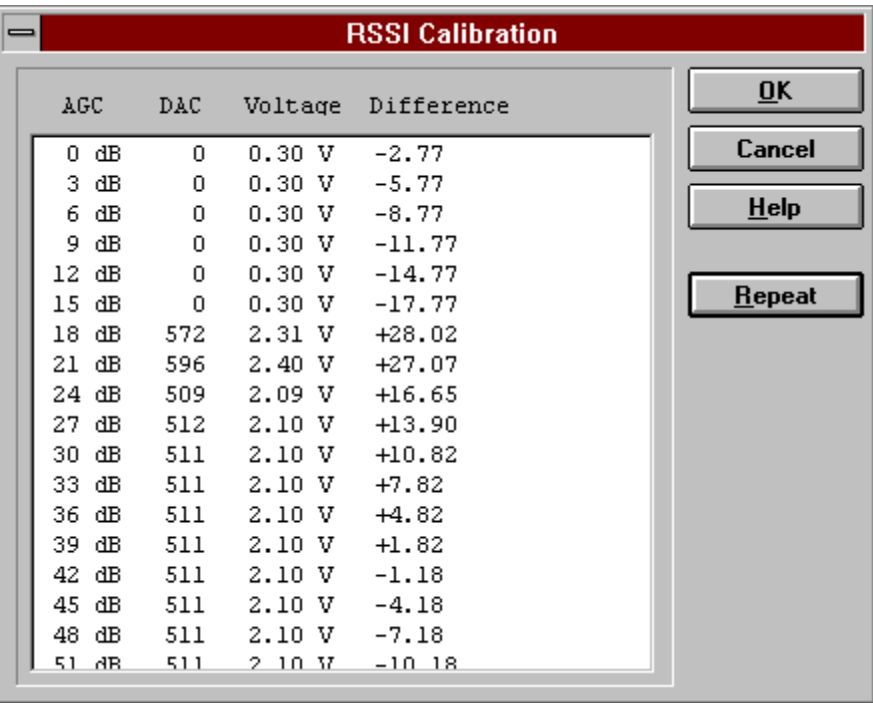

The **RSSI Calibration** dialog box contains the following items:

**AGC List** box (Alt+A):

Gain code DAC can have values from 0 to 1023 and voltage from 0.26 V to 3.86 V (voltage precision is 0.01 V). Note that the needed input signal level is also shown.

The difference column shows the difference between tuned DAC values and mean straight line calculated from part slopes in dBs This can be calculated when all measurement results have been received from phone.

**Repeat** button (Alt+R):

The measurement can be started again by pressing this button.

**OK** button (Alt+O):

The dialog box is closed, and tuning is saved to phone.

**Cancel** button (Esc):

The dialog box is closed and tuning is not saved to phone.

When calibration is ended, the DAC value check is made, and if it is unsuccessful, an error message is shown. The test checks if all DAC values are in the same order as AGC values in the table.

After exiting with the Cancel button, the following are reset to the values which were selected before this adjustment.

Active Unit

NHE–8/9

Operation Mode

Update RF Information window

The exit and the use of AGC–control values is done the same way as exit from power level tuning and power coefficient use:

#### **TX Power... command**

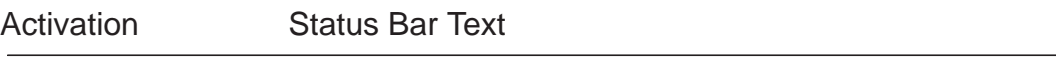

#### Alt, T, X Open **TX Power Tuning** dialog box

Starts TX power tuning.

The user is first requested to select with which values tuning is started in the **Start Tuning** dialog box.

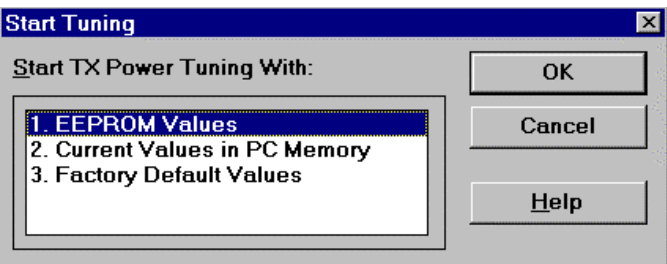

The **Start Tuning** dialog box contains the following items:

**Start Tuning With list box (Alt+S):** 

#### **Current Values in PC memory**

Tuning values are loaded from the program's internal memory.

#### **EEPROM Values**

Tuning values are loaded from ME's EEPROM.

#### **Factory Default Values**

Tuning values are loaded from ME's flash.

The following are automatically selected when this tuning function is activated:

 $-$  Active Unit = TX

– the BASE power level is selected

– Operation mode = Burst

The **TX Power Tuning** dialog box will be activated automatically after value selection.

Technical Documentation

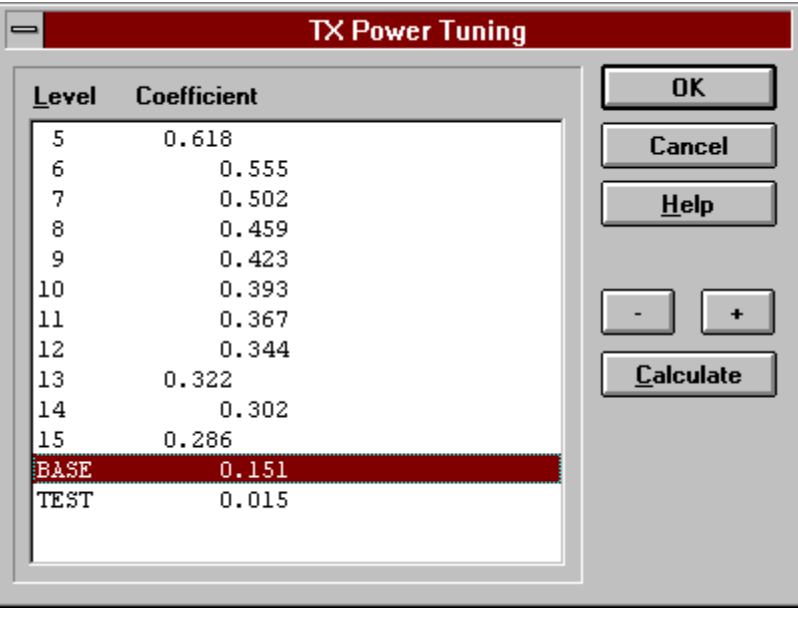

The **TX Power Tuning** dialog box contains the following items:

#### **Power Level & Coefficients** list box (Alt+P):

The power is presented in GSM values (5..15) or values (0...10). The base power is selected automatically when the dialog box is opened. The test value is reset to 0.035 when the program is started. The test value is not saved to the EEPROM. The test value can be changed during tuning as other power coefficients and the program remembers its value when tuning function is activated later again.

If there are more power levels in the phone than can fit into the window, the window is scrollable. When the phone is initialized, the program asks the number of power levels used in the phone.

Only four power coefficients (Base, biggest, third smallest and smallest) are needed to tune and the rest of them are calculated.

The tuning position is highlighted and can be tuned with  $+/$ keys or left/right cursor keys.

#### **Calculate** button (Alt+C):

The calculation is activated with this button. The power coefficients which are calculated from the tuned coefficients are displayed on the different columns than the others. All values can be tuned if needed.

#### **+/–** buttons (+/–):

The + and – buttons will cause power changing by 0.25dB steps (D/A converter control value ratio is 1.0292). When these keys are used, the coefficient value is updated on the tuning window.

**OK** button (Enter):

The dialog box is closed, and tuning is saved to phone.

### **Cancel** button (Esc):

The dialog box is closed, and tuning is not saved to phone.

When selections are used, the power value checking is made and if it is unsuccessful, an error message is shown. The test checks that all power coefficients are in descending order (same order as power levels).

If the power tuning function is ended and EEPROM values are not received or EEPROM fault is noticed, an error message is shown.

When all power coefficients have such values that they don't cause any error messages, the dialog box will close. The last selected tuning power will be used after exit.

Because the stored power level range is larger than the number of used power levels, the unused levels should be set to nearest possible power level. (For example in GSM the levels 2–4 are not used, so they are set to same value as level 5).

When this tuning function is ended, the following is automatically selected: Active  $Unit = RX$ 

#### **TX I/Q... command**

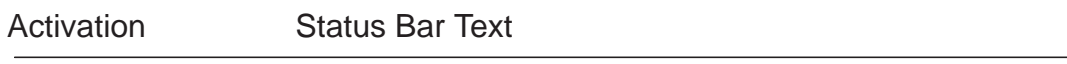

Alt, T, Q Open the **TX I/Q Tuning** dialog box

This function is used for tuning TX I and Q branch DC offset, amplitude difference and phase difference.

The function opens the same **Start Tuning** dialog box as with TX Power Tuning.

When this function is activated the following are automatically selected:

Active Unit  $= TX$ Operation Mode = Burst TX Power Level =  $10(GSM)$ ; 5() If  $TX$  Data Type = RANDOM => TX Data Type = 1

Update RF Information window

The **TX I/Q Tuning** dialog box is opened.

#### Technical Documentation

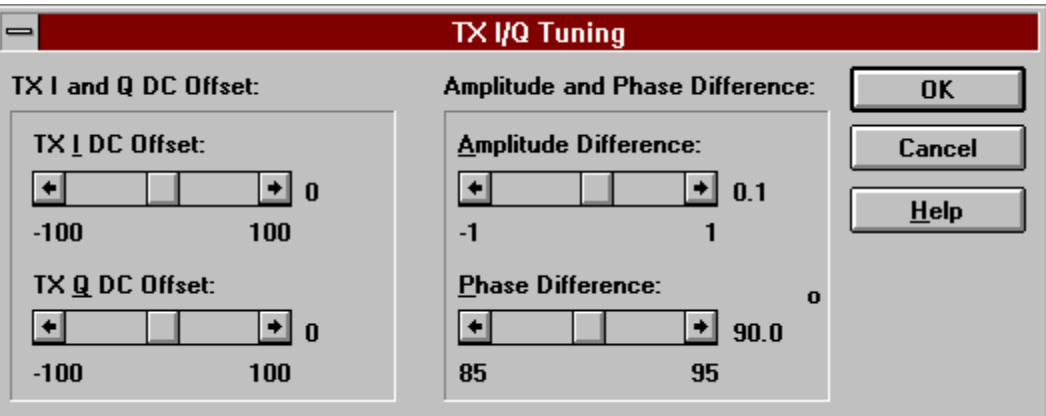

The **TX I/Q Tuning** dialog box contains the following items:

#### **Tune TX I DC Offset** scroll bar (Alt+I):

The DC Offset is shown in percent  $(\%)$  from the  $\pm$  maximum value. 0% means that there is no DC. The value range is –100%...100%. The value is rounded to the nearest integer value.

# **Tune TX Q DC Offset** scroll bar (Alt+Q):

The operation of this function is the same as one above, except with this selection the Q branch DC Offset is tuned. The value range is –100%...100%. The value is rounded to the nearest integer value.

#### **Tune Amplitude Difference** scroll bar (Alt+A):

When this selection is made, the user can increase or decrease the amplitude difference in 0.1 dB steps. The value range is  $-1...1$ .

#### **Tune Phase Difference** scroll bar (Alt+P):

When this selection is made, the user can increase or decrease the phase difference in 0.5° steps. The current phase difference is shown in the tuning window with numbers and bar figure. The value range is –85...90.

#### **OK** button (Enter):

The dialog box is closed, and tuning is saved to phone.

#### **Cancel** button (Esc):

The dialog box is closed, and tuning is not saved to phone.

After each value change, the new value is sent to the phone.

The following will be automatically selected when the TX I / Q tuning function is ended:

Active  $Unit = RX$ 

Update RF Information window

NHE–8/9

#### **Battery A/D... command**

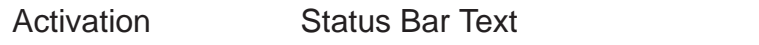

Alt, T, B Calibrate battery voltage

This function is for battery a/d tuning.

Before **battery a/d** tuning is started, a voltage setting request is shown to the user:

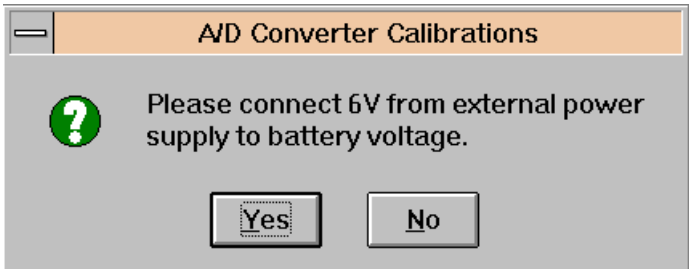

Additional voltage setting request is shown to the user:

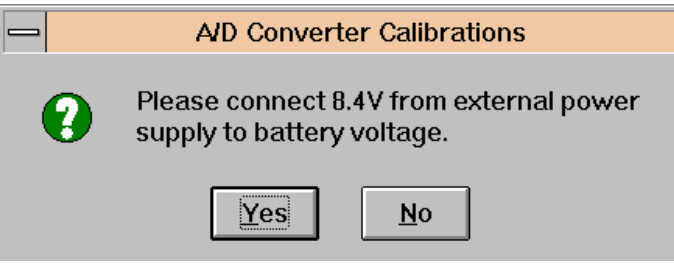

When an external power is connected, and the user selects OK to continue, the application measures a/d converter and displays the **Battery A/D Calibration** dialog box.

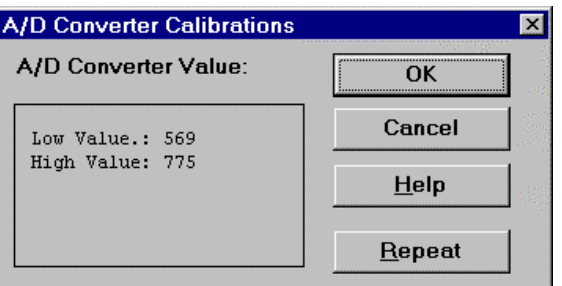

The **Battery A/D Calibration** dialog box contains the following items:

#### **Repeat button** (Alt+R):

Makes measurement again.

#### **OK** button (Enter):

The dialog box is closed, and tuning is saved to phone.

#### **Cancel** button (Esc):

The dialog box is closed, and tuning is not saved to phone.

Technical Documentation

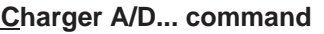

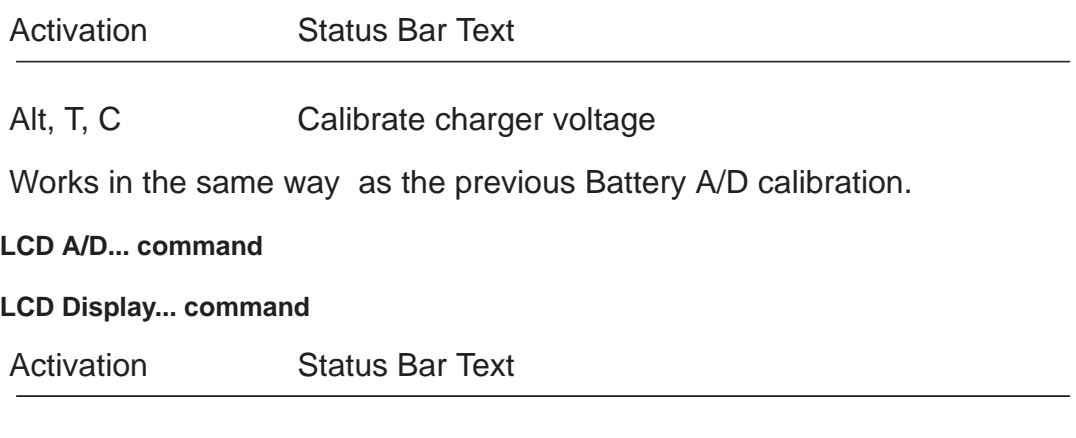

Alt, T, T, L Tune LCD display contrast

This function is used for quick LCD display contrast tuning.

The command opens the **LCD Display Tuning** dialog box, which contains tools for tuning.

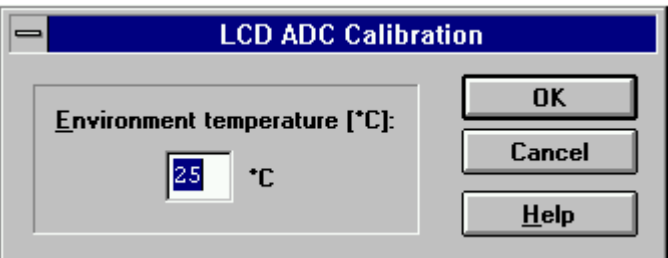

The **LCD Display Tuning** dialog box contains the following items:

```
LCD Contrast scrollbar (ALT+L):
```
Enables user to tune display contrast between 1 and 31.

```
OK button (ENTER):
```
Dialog box is closed and tuning is saved to phone.

**Cancel** button (ESC):

Dialog box is closed and tuning is not saved to phone.

The **Testing** sub menu offers functions for ME testing.

#### **Quick Testing (RF)... command**

Activation Status Bar Text

Alt, E, Q Open the **Quick Testing** dialog box

This function is used for quick RF testing.

The command opens the **Quick Testing** dialog box, which contains data for testing and adjustments.

NHE–8/9

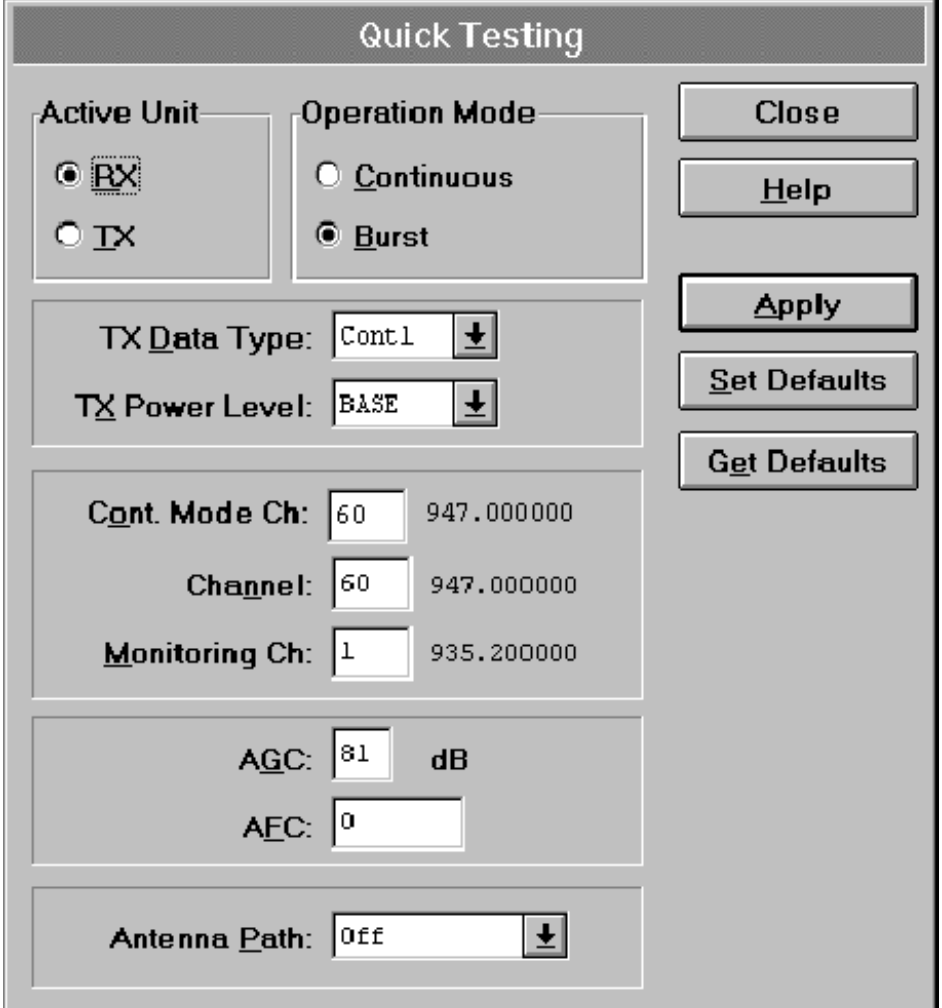

The **Quick Testing** dialog box contains the following items:

**Active Unit** group:

**RX** radio button (Alt+R):

When  $RX$  is selected, the next functions are made:

Data transmission is deactivated

TX power is deactivated

If operation mode is continuous,

– AGC is controlled

– RX continuous mode channel is activated

RF Information window is updated

The RX value is always given as default.

Note! Function is activated immediately, Apply is not needed.

**TX** radio button (Alt+T):

When TX is selected, the next functions are made:

Data transmission is activated

If operation mode is continuous, TX continuous mode channel is activated

If operation mode is burst, TX power is activated

RF Information window is updated

Note! Function is activated immediately, Apply is not needed.

# **Operation Mode** group:

# **Continuous** radio button (Alt+C):

When *continuous* selection is used,

Synthesiser is set to constant frequency

Synthesiser channel number is as given with Continuous Mode Channel selection

If Active Unit is TX, data (selected with TX Data Type) is sent

transmitter power is not connected

If Active Unit is RX, AGC is controlled

Note! Function is activated immediately, Apply is not needed.

NHE–8/9

#### **Burst** radio button (Alt+B):

When burst selection is used, the synthesiser is controlled by using GSM receiving/transmission/measuring synthesiser. Control sequence synthesiser channel numbers are as given with Channel/Monitoring Channel selections if Active Unit is TX, data (selected with TX Data Type) is sent, and the TX power is connected

Note! Function is activated immediately, Apply is not needed.

# **TX Data Type** drop list (Alt+D):

This list changes the transmission data type. The list consists of the following options: 0, 1, and Random. After Random, data selection 0 is used. If Operating Mode is *continuous*, TX Data Type Random causes different data sending than in burst mode.

#### **TX Power Level** edit box (Alt+T):

With this value it is possible to change the transmission power. The user can give the needed GSM power value (5..15/0...10) or select the test value, which is tuned with TX power tuning function. The test value is found at the end of the list.

TX Power has the value OFF and is disabled (greyed) when the active unit is RX or TX power as GSM or value. When the TX power is tuned with test value (smallest value), the TX Power has the value TEST.

#### **Channel** edit box (Alt+H):

The user can enter here the channel number that is used for both transmission and receiving. The frequency of the selected channel is shown after selection.

#### **Monitoring Channel** edit box (Alt+M):

This field selects neighbouring monitoring channel. The frequency of the selected channel is shown after selection.

#### **Continuous Mode Channel** edit box (Alt+C):

To this edit box the user can type the continuous mode channel which may have all GSM channel numbers (1..124) or channel numbers (512...885).

The used frequency depends on the Active Unit. If the Active Unit is RX, then RX frequency is used, else TX frequency. The frequency of the selected channel is shown after selection.

**AGC** edit box (Alt+G):

This selection allows user to edit the AGC absolute value (value from A/D converter). The AGC can have values from 0dB to 93dB in 3dB steps in GSM.

The AGC value is shown only when its value is controlled by the PC. When the Active Unit has value RX and Operation Mode is continuous, AGC is controlled by the PC except when next adjustment functions are activated:

RSSI Calibration

AFC Diagram

**AFC** edit box (Alt+F):

This selection allows the user to edit the AFC D/A converter value. The AFC can have values from –1024 to 1023.

The AFC value is the last measured AFC D/A converter value (11 bit 2–complement value is used with decimal digits). If the AFC results are not received, no text is shown. The AFC value is neither shown in the next situations i.e. when AFC is not controlled by PC:

AFC Diagram

# **Apply** button (Alt+A):

Accepts entered values and validates them. After validation, the application sends corresponding messages to ME. Closes the dialog box, and updates Info Window.

# **Set Defaults** button (ALT+S):

Sets current values as default Quick Test values.

**Get Defaults** button (ALT+E):

Gets default Quick Test values as current values.

# **NHE–8/9 Specific:**

# **Antenna Path** drop list (ALT+P)

Enables switching for antenna path between normal antenna and system cable.

NHE–8/9

The following are automatically done when the Quick testing function is ended:

> Active  $Unit = RX$ Update RF Information window

The next table shows the dialog box's properties in different situations: ACTIVE UNIT  $= TX$ :

TX Data Type: Updated AGC values: Greyed Monitoring Channel: Greyed

OPERATION MODE = BURST:

TX Power Level: Updated

Continuous Mode Channel: Greyed

Channel: Updated

OPERATION MODE = CONT.:

TX Power Level: OFF, Greyed Continuous Mode Channel: Updated Channel: Greyed

ACTIVE UNIT  $= RX$ :

TX Data Type: Greyed

TX Power Level: OFF, Greyed

OPERATION MODE = BURST:

AGC values: Greyed

Continuous Mode Channel: Greyed

Channel: Updated

Monitoring Channel: Updated

OPERATION MODE = CONT:

AGC values: Updated

Continuous Mode Channel: Updated

Channel: Greyed

Monitoring Channel: Greyed

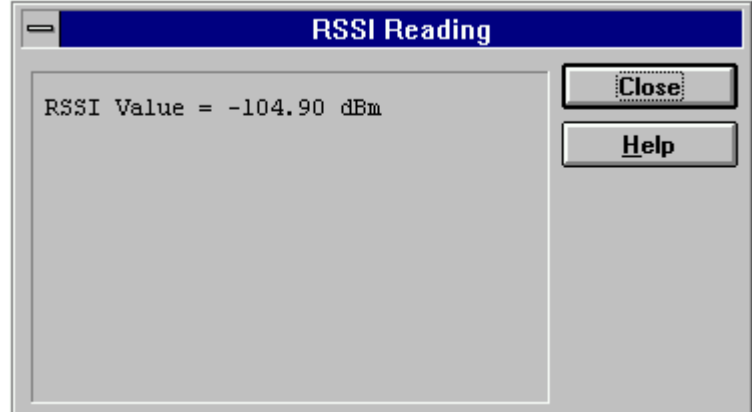

#### **Self Tests... command**

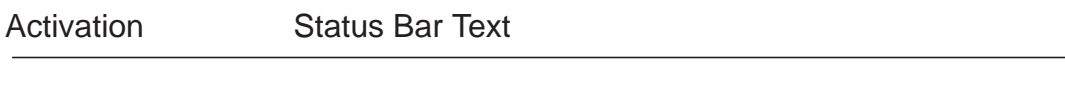

Alt, E, S Open MCU Self-tests dialog box

The command is used for reading self test results and running self tests.

When the selection is made, the test result is read from ME. The test result will be shown to the user within the **MCU Self–test** dialog box.

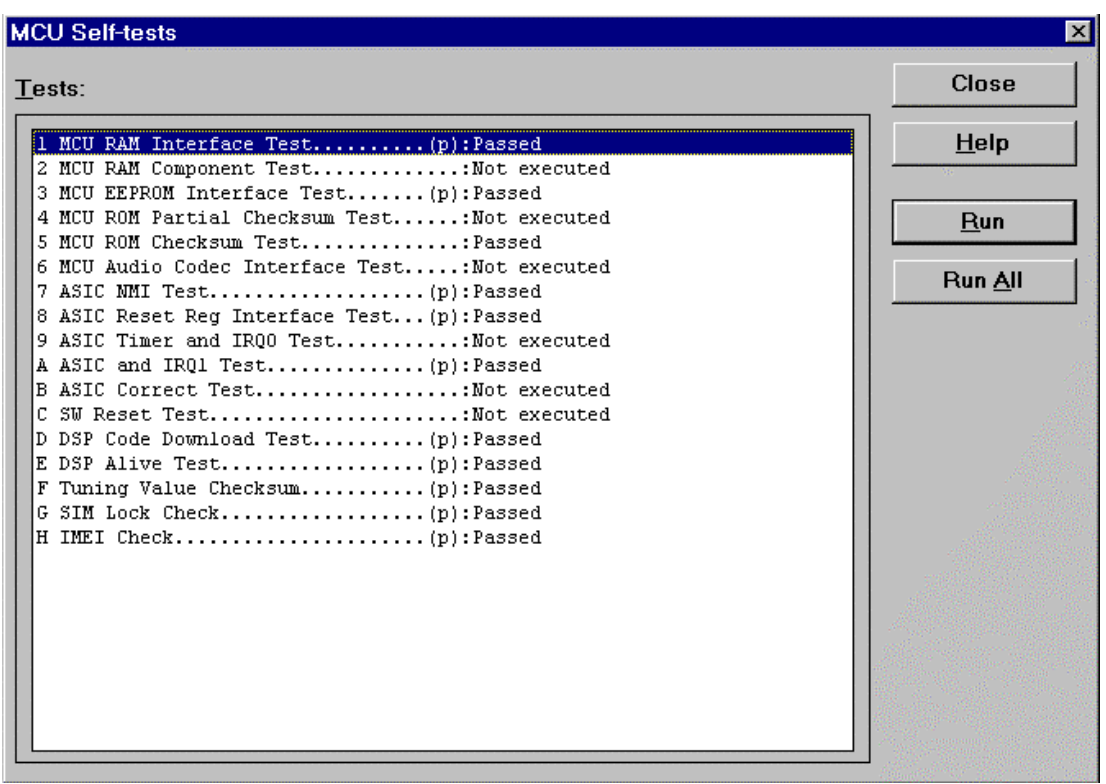

The **MCU Self–test** dialog box contains the following items:

**Tests list** box (Alt+T):

The field "(p)" in the screen example means that the test is also run in power up.

The field "/s)" means that this test is selectable one.

Test states are updated according to results received from the phone. Possible test states will be one of the following:

Passed

Failed

No response

Not executed

RUNNING....

NHE–8/9

#### **Run** button (Alt+R):

The user can select desired test from list and hit **Run** button. When user selects test to be run, the text RUNNING... is shown in the test state field, and test is run. When results are received, the test state field is updated according to the result.

If no response was received in the defined time, a error message box will be shown and the test state is changed to No response.

# **Run All button (Alt+A):**

The user can run all listed tests. The text RUNNING... is shown in the test state field, and test is run. When results are received, the test state field is updated according to the result. When the state field is updated, the application moves to the next test and repeats previous cycle.

#### Supported Self Tests

1 MCU RAM Interface Test..........:

2 MCU RAM Component Test..........:

3 MCU EEPROM Interface Test.......:

4 MCU ROM Partial Checksum Test...:

5 MCU ROM Checksum Test...........:

6 MCU Audio Codec Interface Test..:

7 ASIC NMI Test...................:

8 ASIC Reset Reg Interface Test...:

9 ASIC Timer and IRQ0 Test.........

A ASIC and IRQ1 Test..............:

B ASIC Correct Test...............:

C SW Reset Test...................:

D DSP Code Download Test..........:

E DSP Alive Test..................:

F Tuning Value Checksum...........:

G SIM Lock Check..................:

H IMEI Check......................:

#### Technical Documentation

#### **ADC Readings... command**

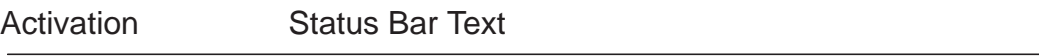

Alt, E, A Open the **ADC Readings** dialog box

The command is used to read and show A/D values from phone.

The command opens the **ADC Readings** dialog box:

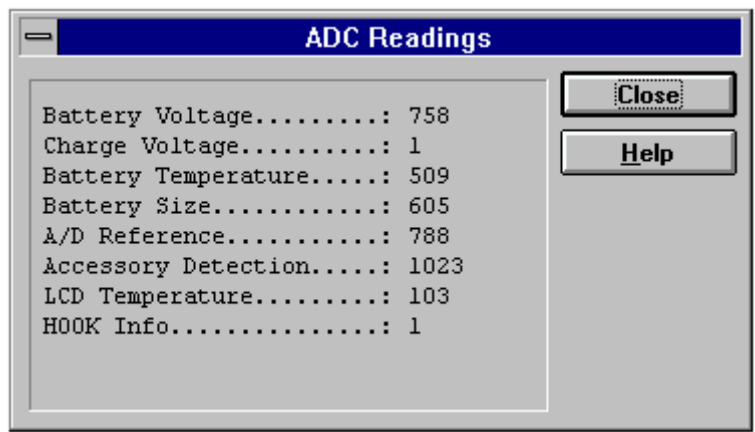

The **ADC Readings** dialog box has static text fields where measurements are updated to the window every one second.

#### A/D Readings

The following a/d readings are measured:

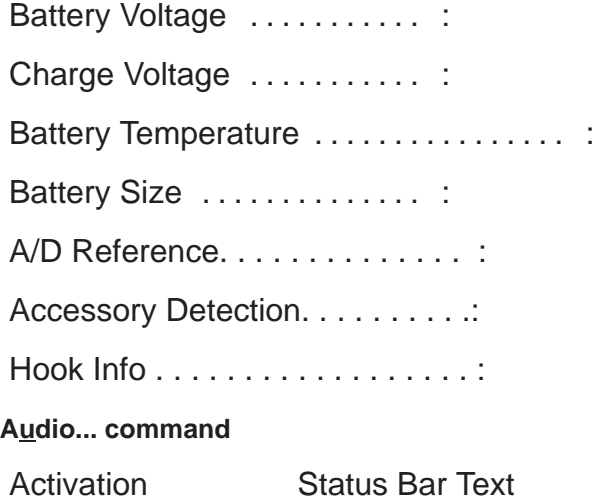

Alt, E, U Open Audio Tests dialog box

The command is used for making audio tests in the **Audio Tests** dialog box.

#### Technical Documentation

**Audio Tests**  $=$ **Buzzer Close**  $HeIp$ Internal Audio Loop Input-Output-**O** Internal **O** Internal C External C External Loop- $\bullet$  Off  $\bigcirc$  On

The **Audio Tests** dialog box contains following items:

**Buzzer** group:

The next two different values can be selected for Buzzer volume: **V**olume On radio button (ALT+V):

Turns buzzer on.

**Volume Off** radio button (ALT+O):

Turns buzzer off.

**Internal Audio Loop** group:

**Input** group:

The next two different values can be selected for input: **Internal** radio button (Alt+I):

Switches to internal input.

**External** radio button (Alt+I):

Switches to external input.

Technical Documentation

#### **Output** group:

The next two different values can be selected for output:

**Internal** radio button (Alt+T):

Switches to internal output.

**External** radio button (Alt+X):

Switches to external output.

**Loop** group:

The next two different values can be selected for loop:

**Off** radio button (Alt+F):

Turns audio loop off.

**On** radio button (Alt+N):

Turns audio loop on.

When the dialog box is closed, the Buzzer Volume is always switched off. The internal audio loop is also turned off.

#### **Display... command**

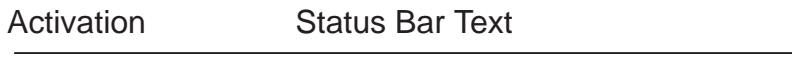

Alt, E, D Open Display Tests dialog box

This command is used for making display tests in the **Display Tests** dialog box.

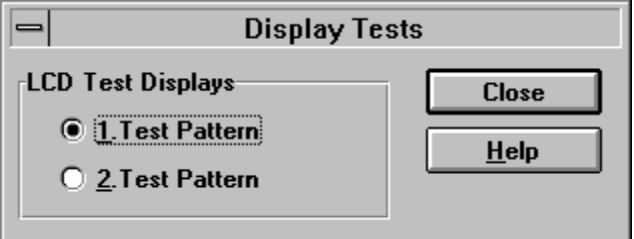

The **Display Tests** dialog box contains the following items:

**1. Test Pattern** radio button (Alt+1):

In test display 1 all indicators are displayed and the display is filled with chessboard letters.

**2. Test Pattern** radio button (Alt+2):

In test display 2 none of the indicators are displayed and the display is filled with inverse chessboard letters.

When the dialog box is closed, the phone LCD display is cleared.

#### **Call Simulation.. command**

Activation Status Bar Text

NHE–8/9

Alt, E, C C **Open Call Simulation dialog box** 

The command is used for making call simulation. The function opens the **Call Simulation** dialog box.

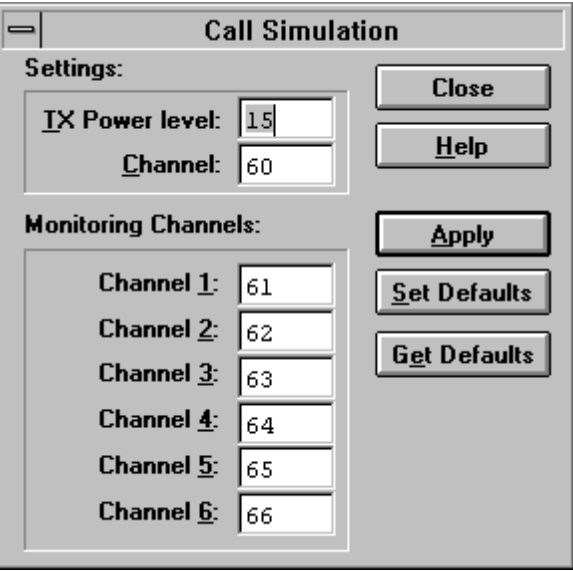

The **Call Simulation** dialog box contains the following items:

**TX Power Level** edit box (Alt+T):

All power levels can be selected. This updates same parameter as **TX Power Level** in the **RF–Controls** dialog box. Note that TEST value cannot be selected. If TEST value was in use when Call simulation menu selected, power level is changed to smallest value.

**Channel** edit box (Alt+C):

This tells the normal operating RF channel number. Normal GSM channel numbers can be selected. Same channel is used both for transmission and receiving. This updates same parameter as **Channel** in the **RF–Controls** dialog box.

**Monitoring Channels** group:

**Channel 1,2,3,4,5,6** edit box (Alt+1,2,...):

Channels for monitoring are specified with these six selections. All GSM channel numbers can be used. If more than one selection has same number, the monitoring channel list (neighbour list) will have less than 6 selected channels. The minimum number of monitoring channels is one (all channels have same value). The monitoring channel can also have same value as normal operating channel.

The first monitoring channel updates the same parameters as **Monitoring Channel** in the **RF–Controls** dialog box.

**Apply** button (Alt+A):

Technical Documentation

Validates and sends entered data to ME.

#### **Set Defaults** button (ALT+S):

Sets current values as default Call Simulation values.

**Get Defaults** button (ALT+E):

Gets default Call Simulation values as current values.

#### **Product Profile... command**

Activation Status Bar Text

Alt, S, P Open **Product Profile** Settings dialog box

The function is used for making product profile settings.

When the command is activated, the product profile information is read from the EEPROM and **the Product Profile** dialog box is opened.

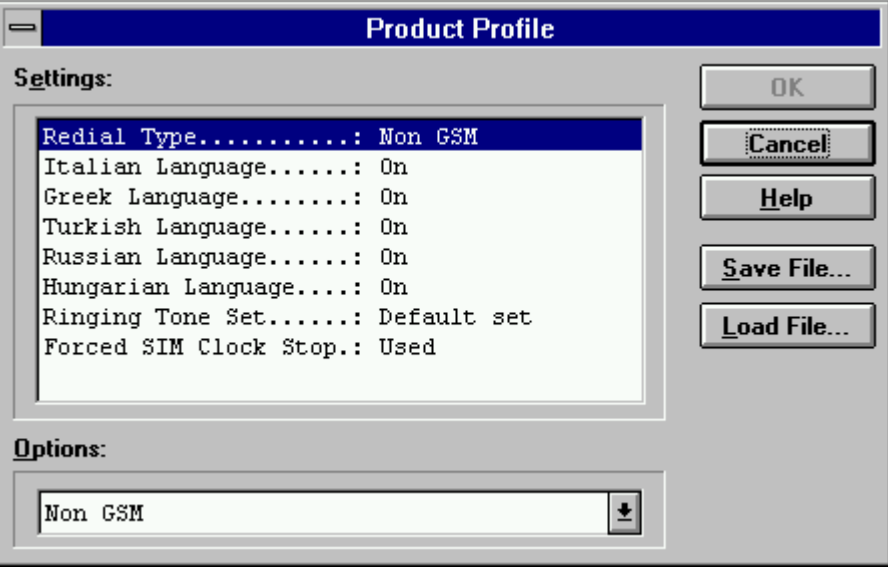

The **Product Profile** dialog box contains the following items:

**Settings** list box (Alt+E):

A list where the user can select desired setting.

The user can toggle settings with following **Options** drop list, or by double clicking the desired setting in list box.

# **Options** drop list (Alt+O):

List allows user to set options to each setting listed in the **Settings** list box. Possible options per setting are:

#### **OK** button (ENTER)

Selections are accepted and saved to EEPROM.

```
Cancel button (ESC)
```
NHE–8/9

Selections are ignored and control is returned back to main menu.

#### **Save File**... button

Allows the user to save settings to file. Opens a standard windows **File Save** dialog box.

#### **Load File**... button

Allows the user to load the settings from a file. Opens a standard windows **File Open** dialog box.

Technical Documentation

#### **NHE–8 Product Profile Settings**

The following settings are available:

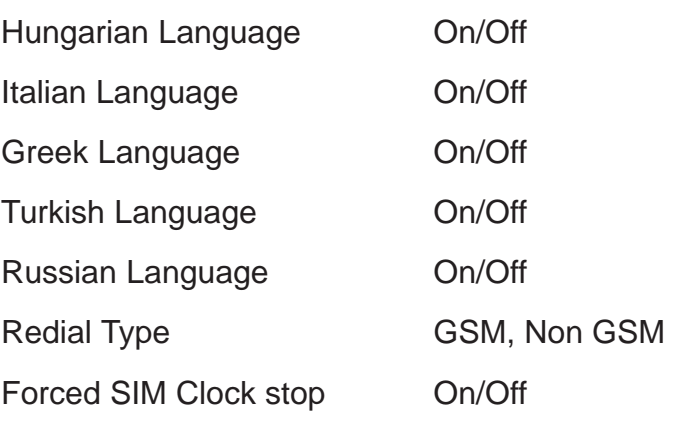

See the NHE–8 Product Profile Specification for more info.

**Note!** When forced SIM Clock Stop is switched ON, stand–by time is increased considerably

#### **NHE–9 Product Profile Settings**

The following settings are available:

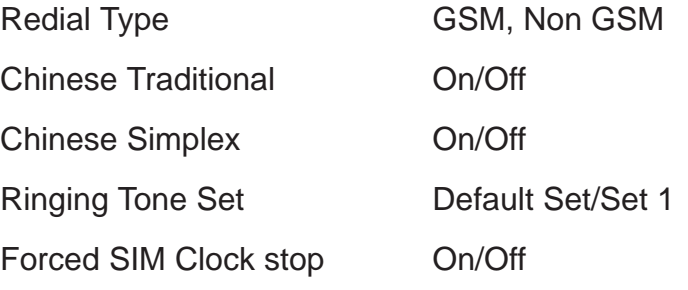

See the NHE–9 Product Profile Specification for more info.

**Note!** When forced SIM Clock Stop is switched ON, stand–by time is increased considerably

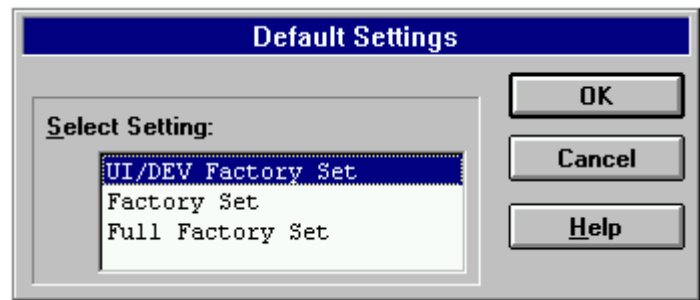

NHE–8/9

#### **Start Up Self–tests... command**

Activation Status Bar Text

Alt, S, S Open **MCU Start Up Self–tests** dialog box

The function is used for changing the state of the EEPROM selectable tests in the **MCU Start Up Self–tests** dialog box.

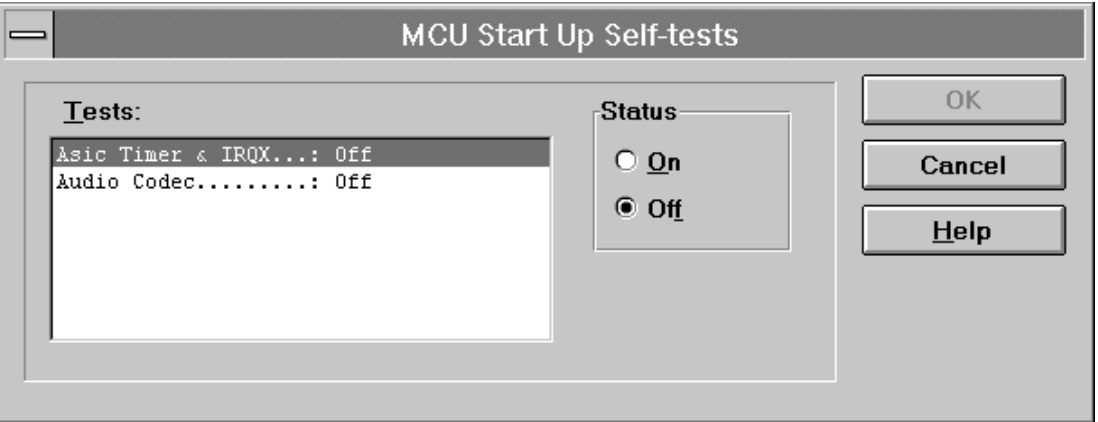

The **MCU Start Up Self–tests** dialog box contains the following items:

#### **Tests** list box (Alt+T):

When dialog box is opened, the previous values will be read from the MCU EEPROM and shown on the list box.

#### **Status** group:

When radio button **On** is selected, the test will be run every time when automatic start up self–tests are activated (e.g. in power up).

#### **OK** button (Enter)

Selections are accepted and saved to EEPROM. A power up routine is made to phone.

#### **Cancel** button (Esc)

Selections are ignored and control is returned back to main menu.

#### **Set Default Values... command**

Activation Status Bar Text

#### Alt, S, V Set factory default values

The command is used for resetting default values to phone's EEPROM.

After selection, the application asks for confirmation: "Are you really sure you want to reset factory settings to phone?". If Yes is answered, default settings are reset to phone.

#### Technical Documentation

#### **Warranty State... command**

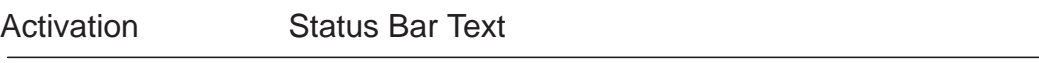

Alt, S, W Opens the **Warranty State** dialog box.

This command is used for setting the Phone's Warranty State. The function opens the following **Warranty State** dialog box.

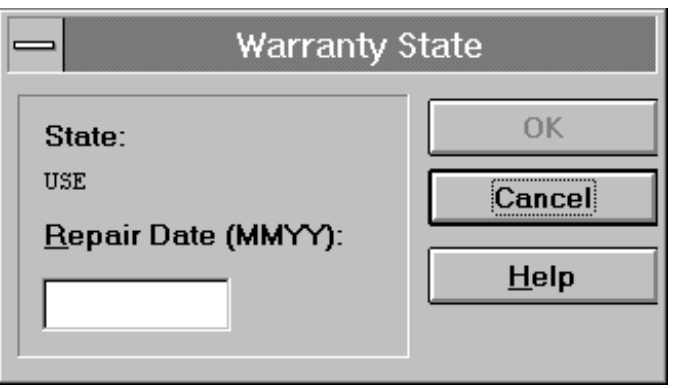

The Warranty State dialog box contains the following items:

#### **State:** static text:

#### **USE**

For normal phones.

#### **DEFECTIVE**

For phones which are being swapped. Warranty and other information is transferred to the working phone.

NHE–8/9

#### **EXCHANGE**

For phones which are already repaired from DEFECTIVE ones.

#### **Repair Date** edit box (Alt+R):

Format is MMYY (Where MM is month and YY two last digits of the year). The date is read from PC's clock. This is enabled only if state is DEFECTIVE.

#### **OK** button (ENTER):

Closes the dialog box, and saves the Warranty State to the phone. This button should be enabled only when phone is DEFECTIVE and repair date is entered.

#### **Cancel** button (ESC):

Closes the dialog box, and does not save the Warranty State to the phone.

#### **User Settings... command**

Activation Status Bar Text

#### Alt, D, U Open **User Settings and Values** dialog box

This command is used to read, store, and modify the user settings and values.

After menu selection, the program responds with a *query* dialog box: "Read user settings from phone?". If user answers **Yes**, all needed user settings will be read from the ME, including menu settings. If a reading error happens, an error dialog box is shown. If reading is successful, the **User Settings and Values** dialog box is opened:

#### **For NHE–8/9**

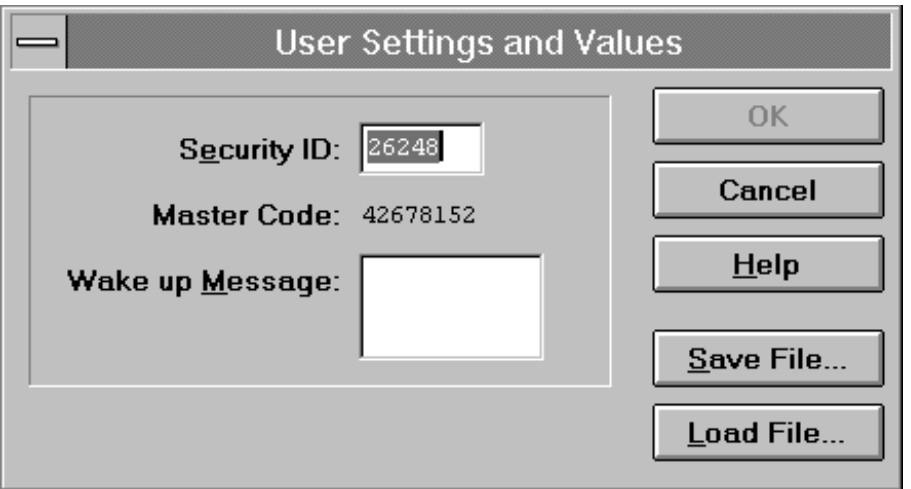

The **User Settings and Values** dialog box contains the following items:

#### Technical Documentation

#### **Security ID** edit box (Alt+E):

Edit the security code which is saved to the ME memory together with other user settings and values. Only digits are accepted for Security code. Length must be 5 digits.

#### **Master Code** static:

Code is 10 digits length and it is read only.

#### **Wake up Message** edit box (Alt+M):

Edit Wake up message. The wake up message name can have up to 16 characters.

#### **Save File...** button (Alt+S):

Opens a default Windows **File Save As** dialog box and asks filename where to save user settings and values.

#### **Load File...** button (Alt+L):

Opens a default Windows **File Open** dialog box and asks filename where from load user settings and values.

#### **Network Settings... command**

Activation Status Bar Text

Alt, S, N Open **Network Settings** dialog box

After selection the following **Network Settings** dialog is opened:

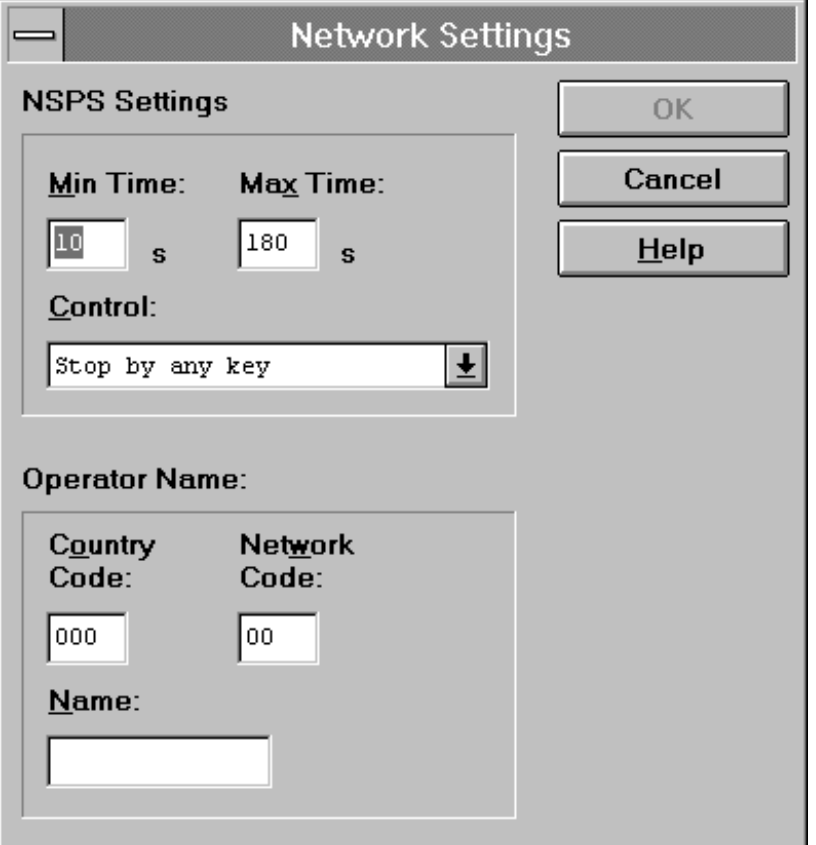

NHE–8/9

The **Network Settings** dialog contains the following items:

**NSPS Settings** group:

**Min Time** edit box (ALT+M): Minimum time for NSPS.

**Max Time** edit box (ALT+X): Maximum time for NSPS.

**Control drop** list (ALT+C):

NSPS Control values:

- Stop by send key
- Stop by any key
- No key control
- NSPS not supported
- **Custom Operator Name** group:

#### **Country Code:**

Specified country code

#### **Network Code:**

Specified network code

#### **Name:**

Name of the operator matching with country and network code. Length for operator name is 10 characters for NHE/K–8/9,

#### **Set UI Default Values... command**

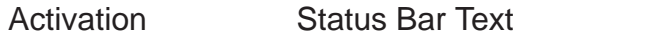

Alt, D, V Make UI and SCM factory settings

After selection, the application asks for confirmation: "Are you really sure you want to reset UI and SCM factory settings to the phone?". If Yes is answered, default settings are reset to the phone.

#### **Quick/RF Info... command**

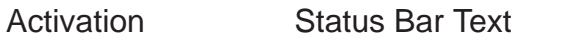

Alt, V, Q View Quick/RF information

If phone is in normal mode, the following **Quick Info** is shown:

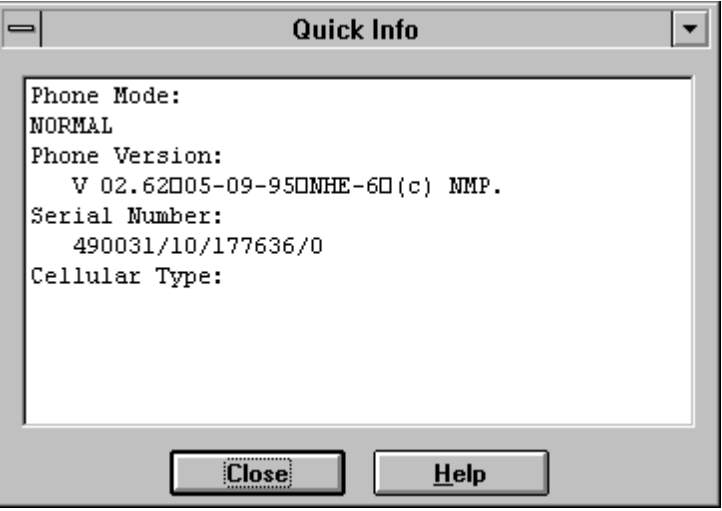

**Note!** Special conditions (For example, if the phone's SIM lock is ON) cause this dialog box to change color to make this special condition clear to the user.

If the phone is in local mode, the following **RF Information** is shown. Information is shown in a modeless dialog box which may be left open during other operations. It is also updated when ever needed.

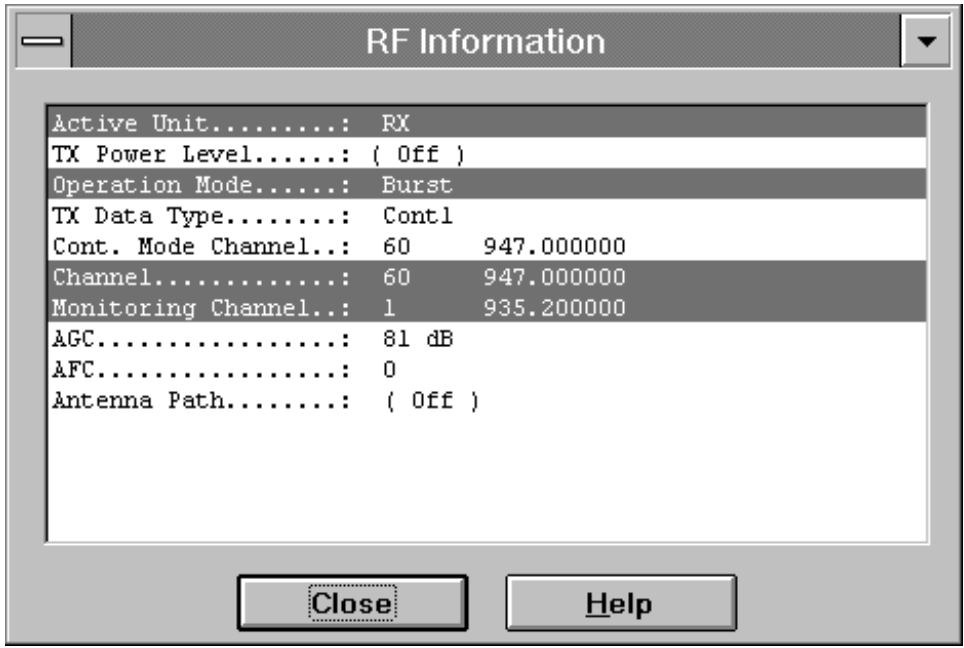

NHE–8/9

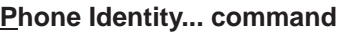

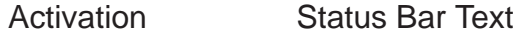

Alt, V, P View phone identity

The command opens the **Phone Identity Information** dialog box, which shows identification information. Information is shown in a modeless dialog box, which may be left open during other operations. It is also updated when ever needed.

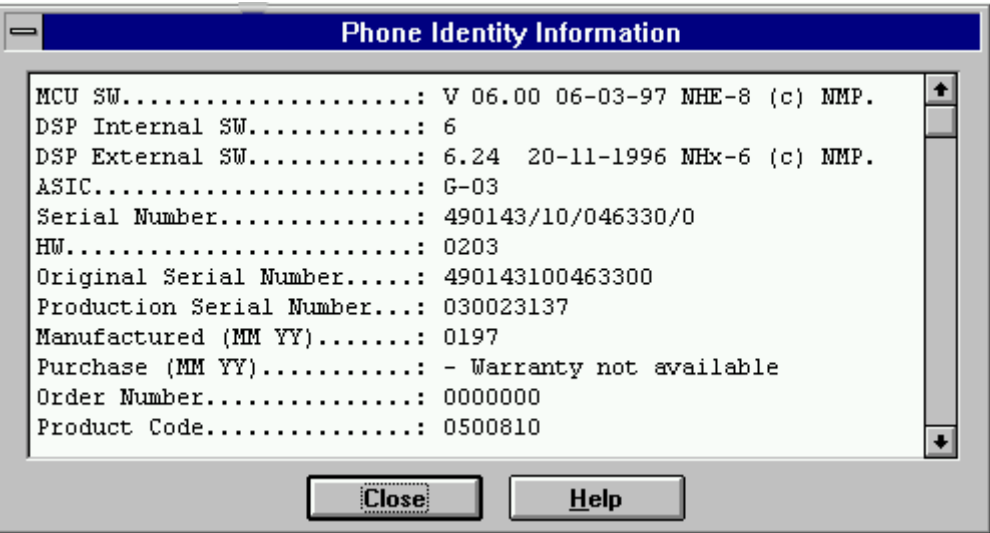

The Help menu offers commands which provide assistance with this application:.

#### **Index command**

Activation Status Bar Text

Alt, H, I Provide general instructions on using help

The command displays the opening screen of Help. From the opening screen, the user can jump to step–by–step instructions for using Service Software and various types of reference information.

Once Help is opened, the user can click the Contents button whenever he wants to return to the opening screen.

#### **General help command**

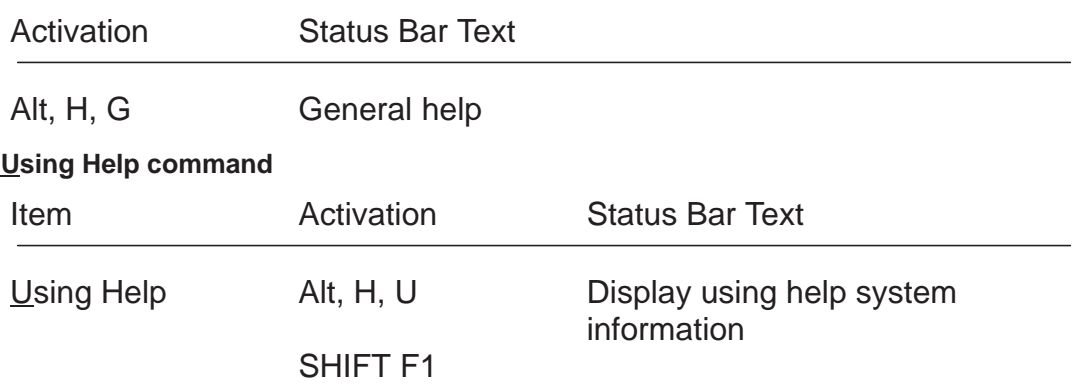

# Technical Documentation

#### **About... command**

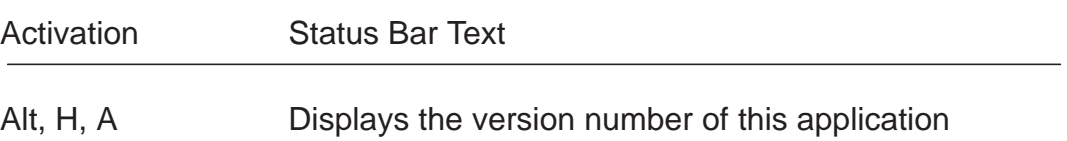

See **Login Dialog.**

NHE–8/9

# **Initialization File**

The service software has its own initialization file which has the extension .INI. The Initialization file includes all the following selections (in mentioned menus or dialog boxes) and parameters:

**RF Controls** dialog box ([NHE/K––8/9 ])

Channel (Channel =)

Continuous Mode Channel (Cont Mode Channel =)

Monitoring Channel 1 (Monitoring Channel 1 =)

 $AFC (AFC =)$ 

AGC dB value (AGC =)

Data Type (Data Type=)

Power Level (Power Level =)

Antenna Path (Antenna Path =)

DLL Filenames ([NHE–8] and identical (NHE–9])

User Interface (User Interface=) Functionality (Functionality=)

RSSI Dialog box ([NHE–8 LEVELS] and identical NHE–9 LEVELS) AFC Level (AfcLevel=) RSSI Low (RssiLow=) RSSI High (RssiHigh=)

# **Appendix 1, Vocabulary**

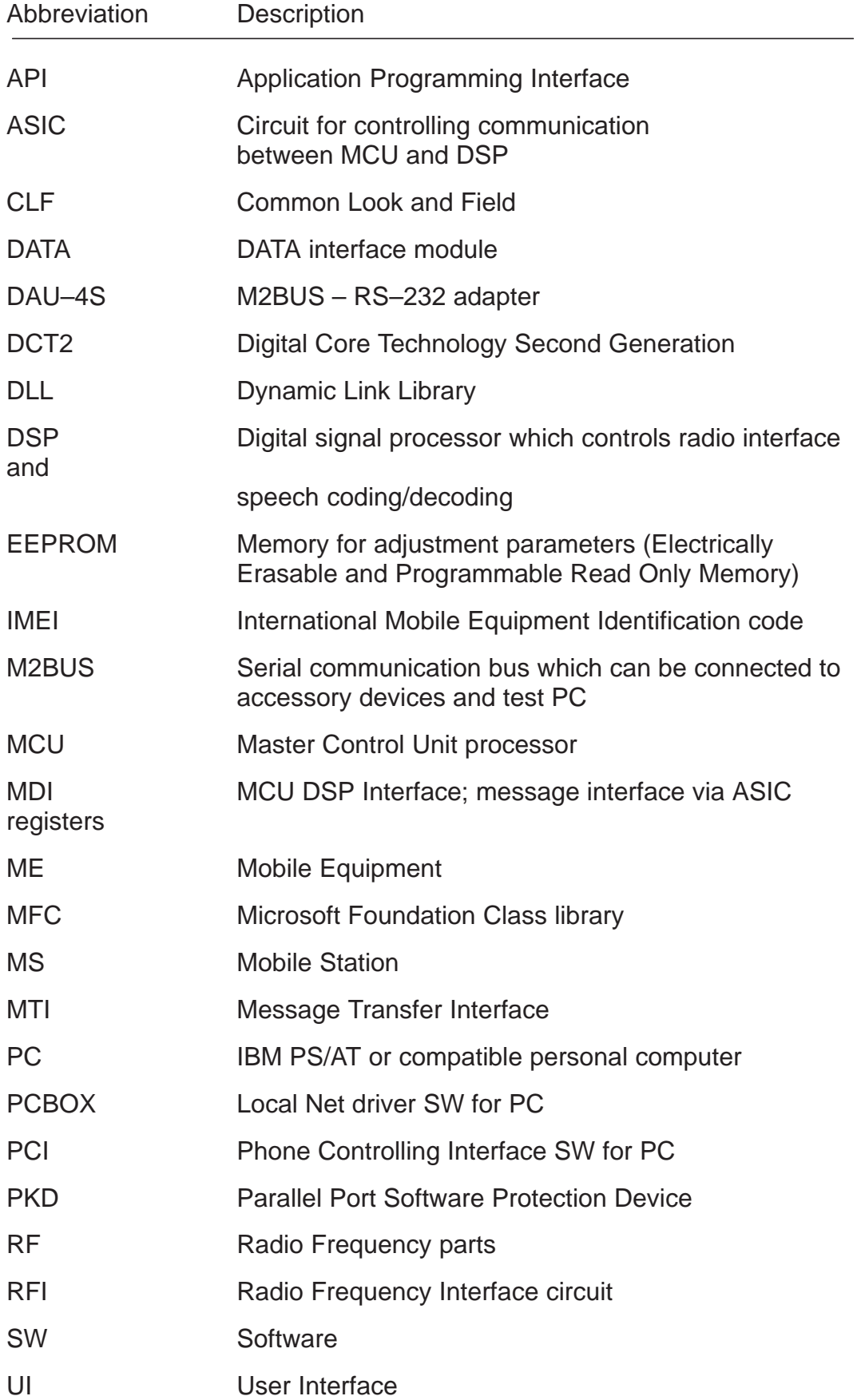